# Qlik Mobil-Client

QlikView® May 2023 Copyright © 1993-2021 QlikTech International AB. Alle Rechte vorbehalten.

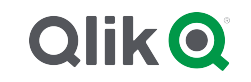

© 2023 QlikTech International AB. All rights reserved. All company and/or product names may be trade names, trademarks and/or registered trademarks of the respective owners with which they are associated.

#### Contents

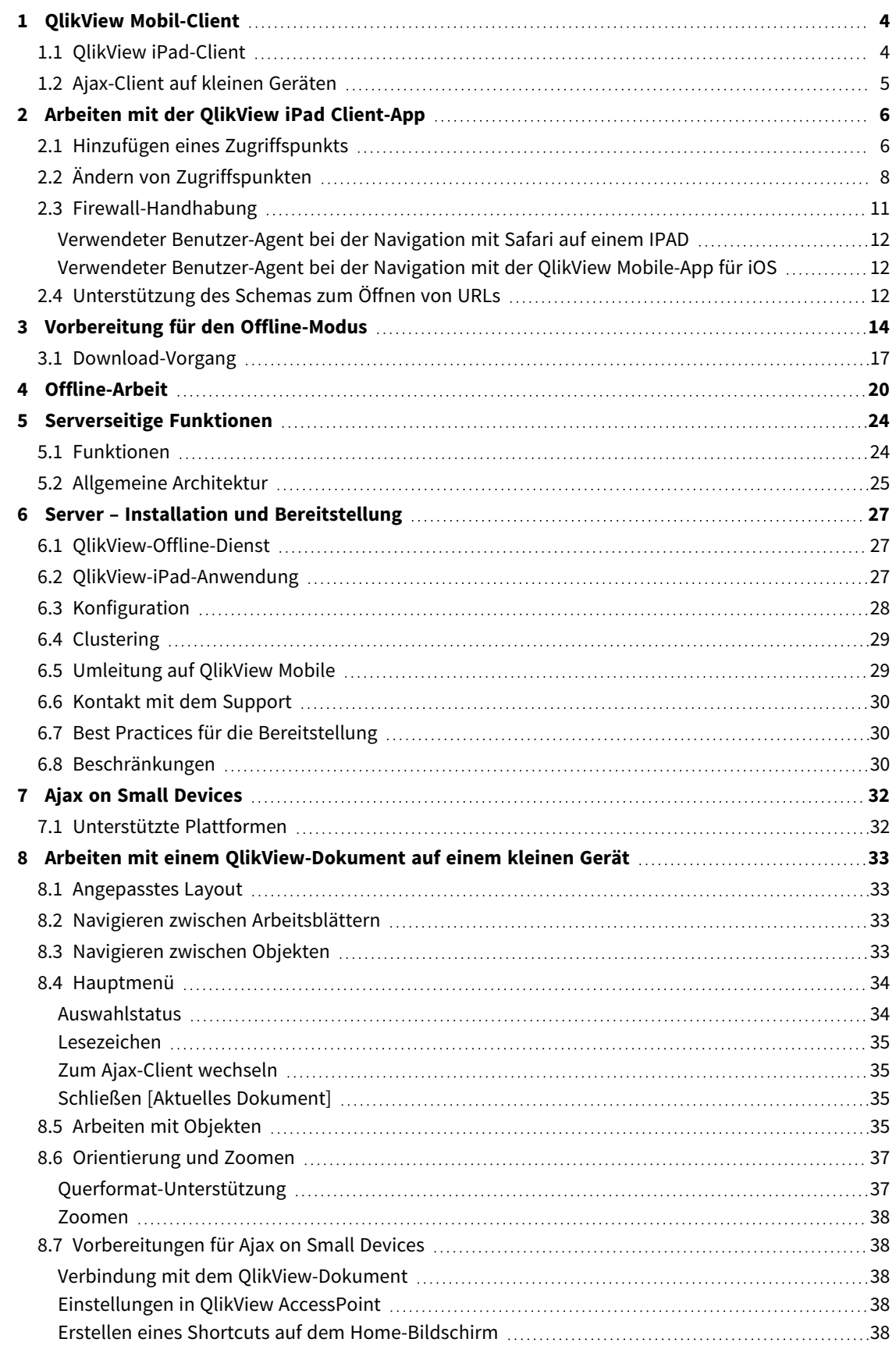

## <span id="page-3-0"></span>1 QlikView Mobil-Client

Dieses Dokument bietet Ihnen einen Überblick über die verschiedenen Möglichkeiten bei der Arbeit mit QlikView auf iPads, Smartphones oder anderen kleinen Geräten. Die zwei Hauptoptionen, die Ihnen bei Ihrer mobilen Arbeit zur Verfügung stehen, sind der QlikView iPad-Client und der Client für Ajax on Small Devices. Diese beiden Optionen werden in diesem Dokument ausführlich beschrieben.

#### <span id="page-3-1"></span>1.1 QlikView iPad-Client

Der QlikView-iPad-Client ist eine App, die aus dem Apple App Store heruntergeladen werden kann. Der iPad-Client ist nur für iOS-Geräte verfügbar. Der Client wurde so konzipiert, dass er ein reguläres QlikView-Erlebnis bietet. Wenn Sie verbunden sind, verfügen Sie genau über dieselben Optionen wie in einem Standardbrowser. Wenn die Verbindung getrennt wurde, können Sie weiterhin einige Aktionen im Offline-Modus ausführen, z. B. QlikView-Dokumente lesen und mit ihnen interagieren. Sie können jedoch keine Inhalte entwickeln oder erstellen.

#### **Bedingungen für die Offline-Nutzung**

Die folgenden Bedingungen müssen für die Offline-Arbeit erfüllt sein:

- Sie arbeiten auf einem iPad.
- Sie haben sich bei einem Zugriffspunkt angemeldet.
- Der Offline-Dienst wurde installiert und gestartet.
- $\bullet$  Das Dokument hat das Attribut "Offline" = TRUE.
- Sie haben Lesezeichen für die Offline-Nutzung ausgewählt.
- Sie haben eine Liste für die Offline-Nutzung ausgewählt.

#### **Arbeiten mit QlikView im Offline-Modus**

Im Offline-Modus können Sie einige begrenzte Arbeiten in QlikView ausführen, selbst wenn Sie keinen Netzwerkzugriff haben oder keine Verbindung zu Ihrem QlikView-Hostserver herstellen können. Sie können zwar keine echte Business Discovery ausführen, dennoch können Sie Daten analysieren, die zuvor ausgewählt und für die Offline-Nutzung aufbereitet wurden.

#### **Beschränkungen**

Im Offline-Modus können Sie zwischen Registerkarten wechseln und durch bildlauffähige Listen in maximal 1 Listenfeld mit bis zu 40 Datenzeilen blättern.

Im Offline-Modus können Sie keine Schaltflächen und Makros verwenden, keine integrierten Steuerungen auswählen oder markieren, nicht interaktiv arbeiten oder das QV Ajax-Standardmenü verwenden.

Dokumentketten werden im QlikView iPad-Client nicht unterstützt.

### <span id="page-4-0"></span>1.2 Ajax-Client auf kleinen Geräten

Der Ajax-Client ist webbasiert und für alle Mobilgeräte verfügbar, die eine unterstützte Plattform besitzen. Der Ajax-Client ermöglicht Ihnen die Arbeit mit bestehenden Anwendungen, ohne diese ändern zu müssen, da Zoom- und Bildlauf-Optionen verfügbar sind. Bei Verwendung von Ajax auf kleinen Geräten wie Smartphones sind einige Objekte nicht verfügbar, damit der beschränkte Platz optimal genutzt werden kann. Der Ajax-Client ist nicht für die Offline-Nutzung verfügbar.

#### **Bedingungen für die Nutzung**

Die folgenden Bedingungen müssen für die Nutzung des Ajax-Clients erfüllt sein:

- Sie sind mit einem Zugriffspunkt verbunden.
- Sie haben die bevorzugte mobile Version auf der QlikView AccessPoint-Startseite eingerichtet.

## <span id="page-5-0"></span>2 Arbeiten mit der QlikView iPad Client-App

Bevor Sie mit der Arbeit auf dem iPad-Client beginnen können, müssen Sie eine Verbindung zu einem Zugriffspunkt (Access Point, AP) herstellen. In den folgenden Abschnitten wird beschrieben, wie Sie Zugriffspunkte hinzufügen und ändern.

<span id="page-5-1"></span>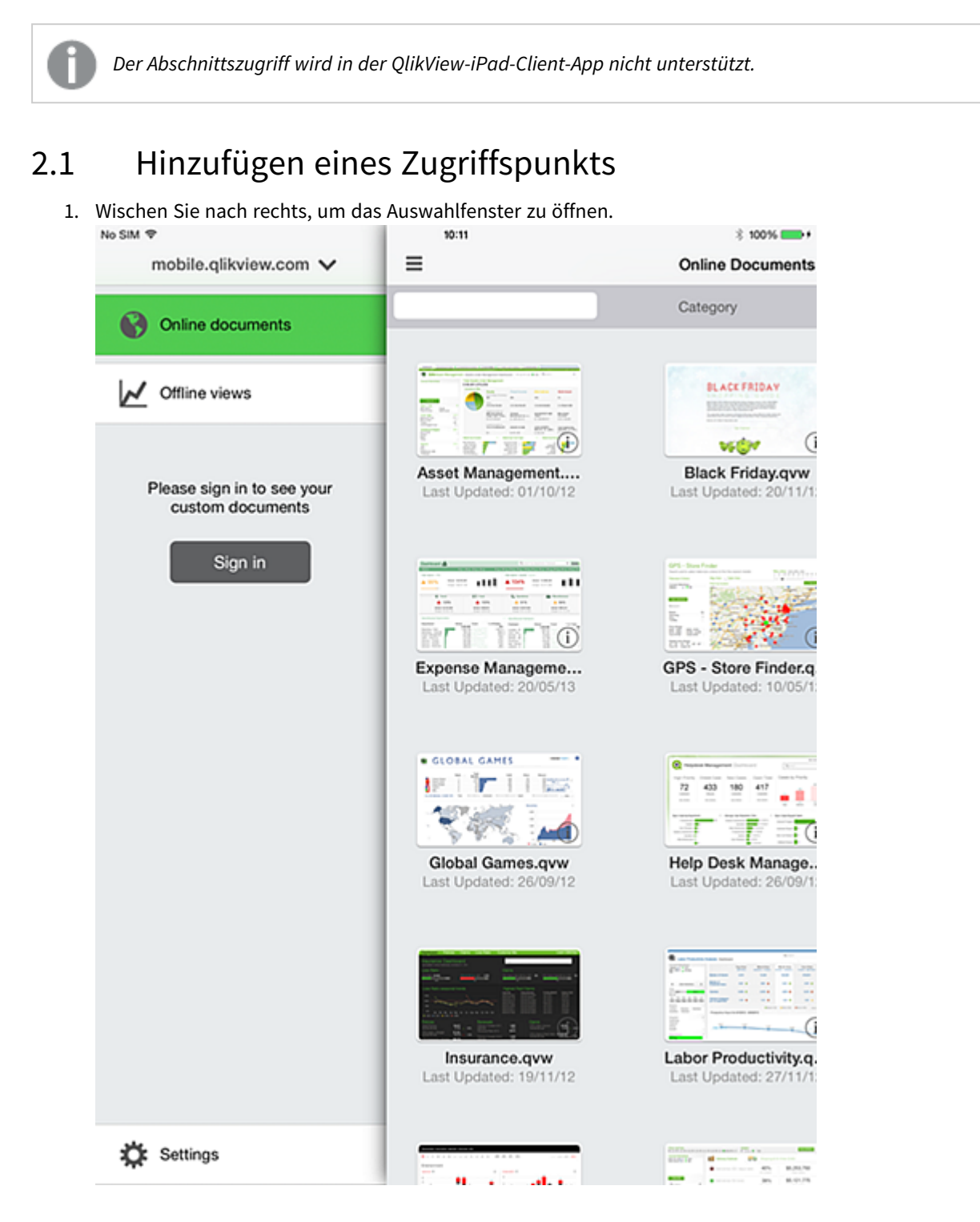

2. Tippen Sie oben auf den Zugriffspunkt, um die verfügbaren Zugriffspunkte anzuzeigen. Im Screenshot heißt der Zugriffspunkt mobile.qlikview.com.

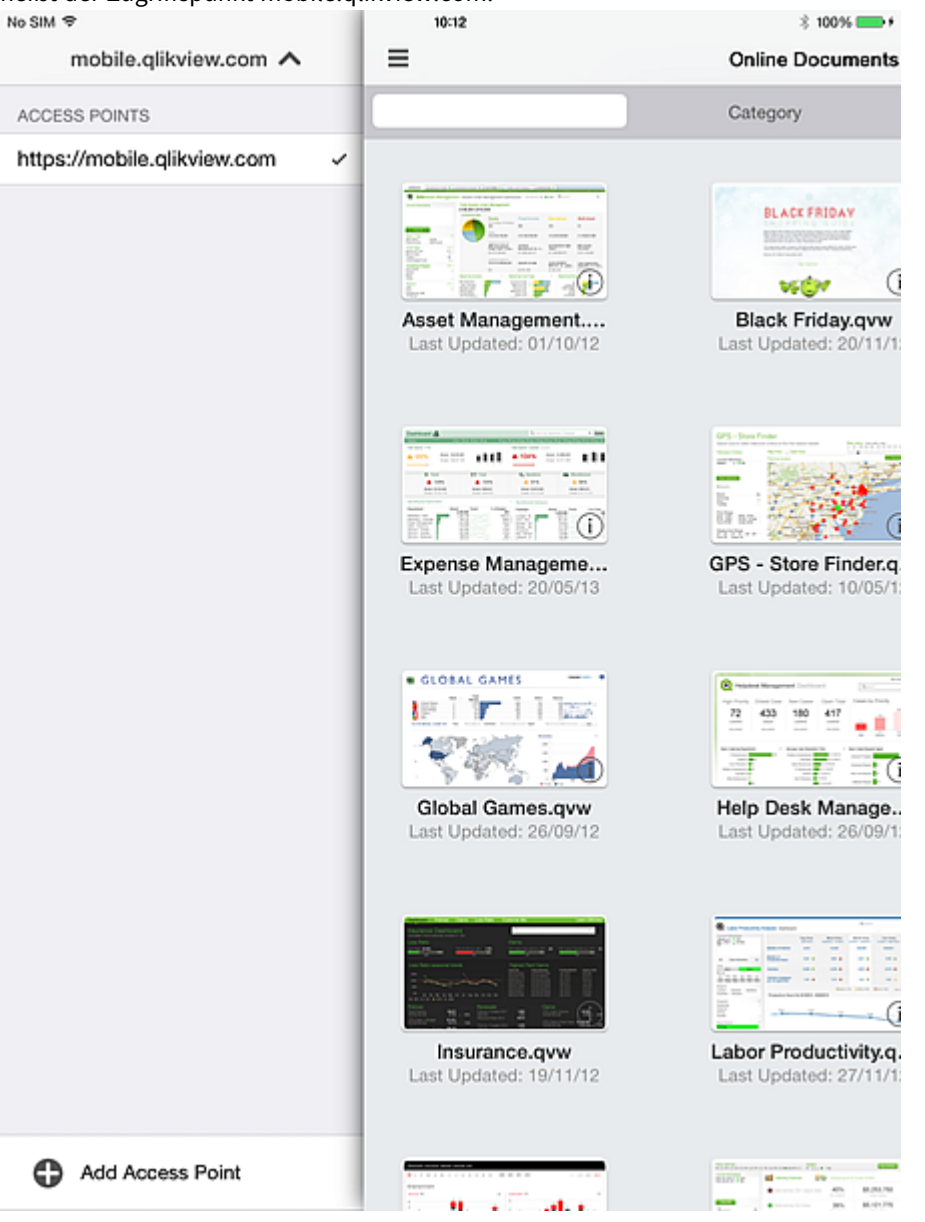

3. Tippen Sie unten auf **Hinzufügen eines Zugriffspunkts** und geben Sie die Adresse des neuen Zugriffspunkts ein. Wenn der Zugriffspunkt für sichere Kommunikation (HTTPS) konfiguriert ist, müssen Sie die vollständige Adresse eingeben, z. B. https://mobile.qlikview.com.

*Der derzeit genutzte Zugriffspunkt kann nicht entfernt werden. Sie müssen zuerst zum neuen Zugriffspunkt navigieren, bevor Sie den vorherigen Eintrag entfernen können.*

4. Geben Sie bei Aufforderung den Benutzernamen und das Passwort ein, um zum neuen Zugriffspunkt zu gelangen.

Die am neuen Zugriffspunkt verfügbaren Dokumente werden angezeigt.

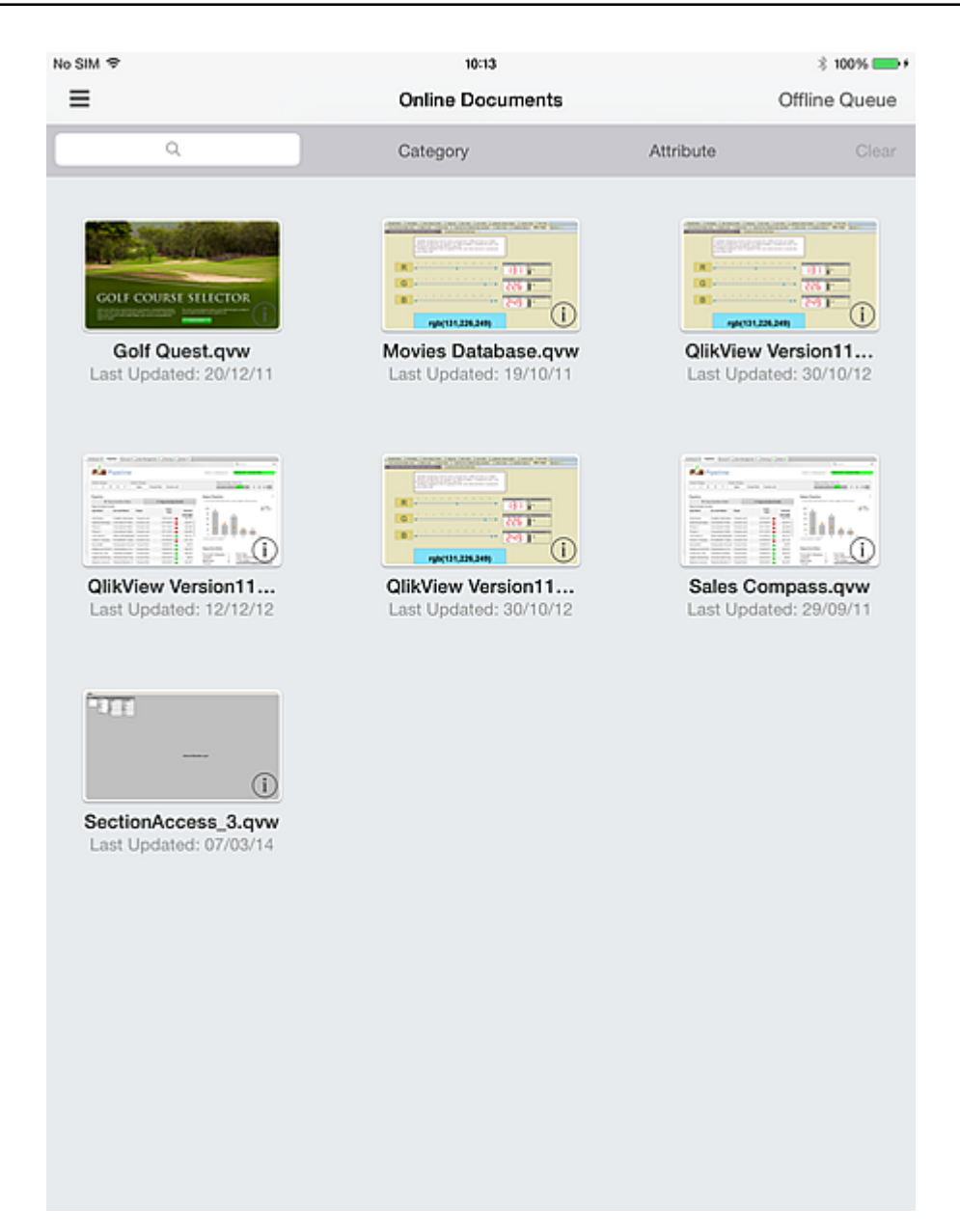

### <span id="page-7-0"></span>2.2 Ändern von Zugriffspunkten

So ändern Sie die Zugriffspunkte:

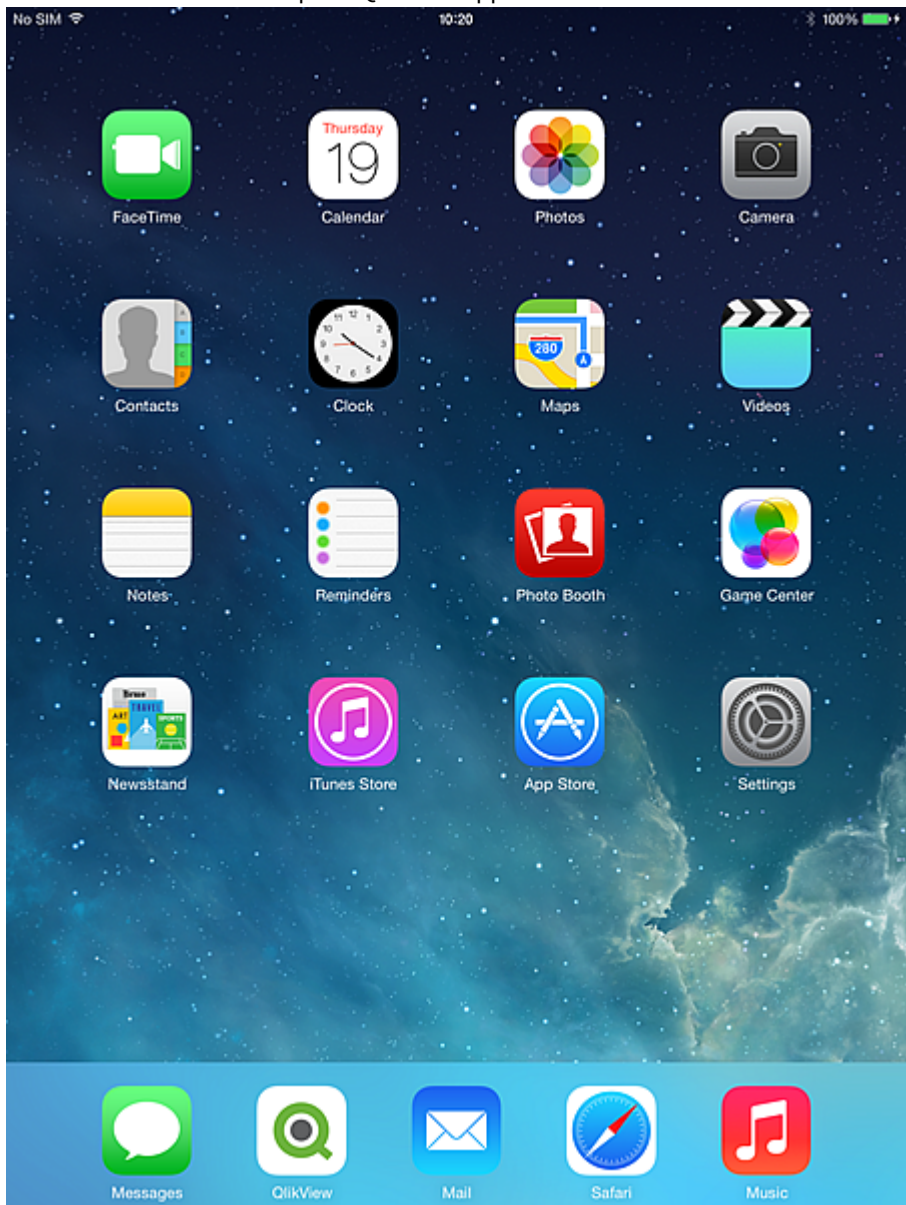

1. Öffnen Sie auf dem Desktop die QlikView-App.<br>No SIM T

2. Wenn Sie eine Einführung in QlikView wünschen, tippen Sie auf **Ich bin neu bei QlikView**. Tippen Sie andernfalls auf **Ich bin bereits QlikView-Benutzer**.

Basierend auf Ihrer Anmeldung oder der anonymen Einrichtung des Servers wird eine Liste verfügbarer Dokumente wie von QlikView Server festgelegt angezeigt. Die Liste der verfügbaren Apps richtet sich nach einer von QlikView Server angewendeten Standardlogik, die den Benutzer mit den Sicherheitsrechten abgleicht, die jedem gehosteten QVW zugeordnet sind.

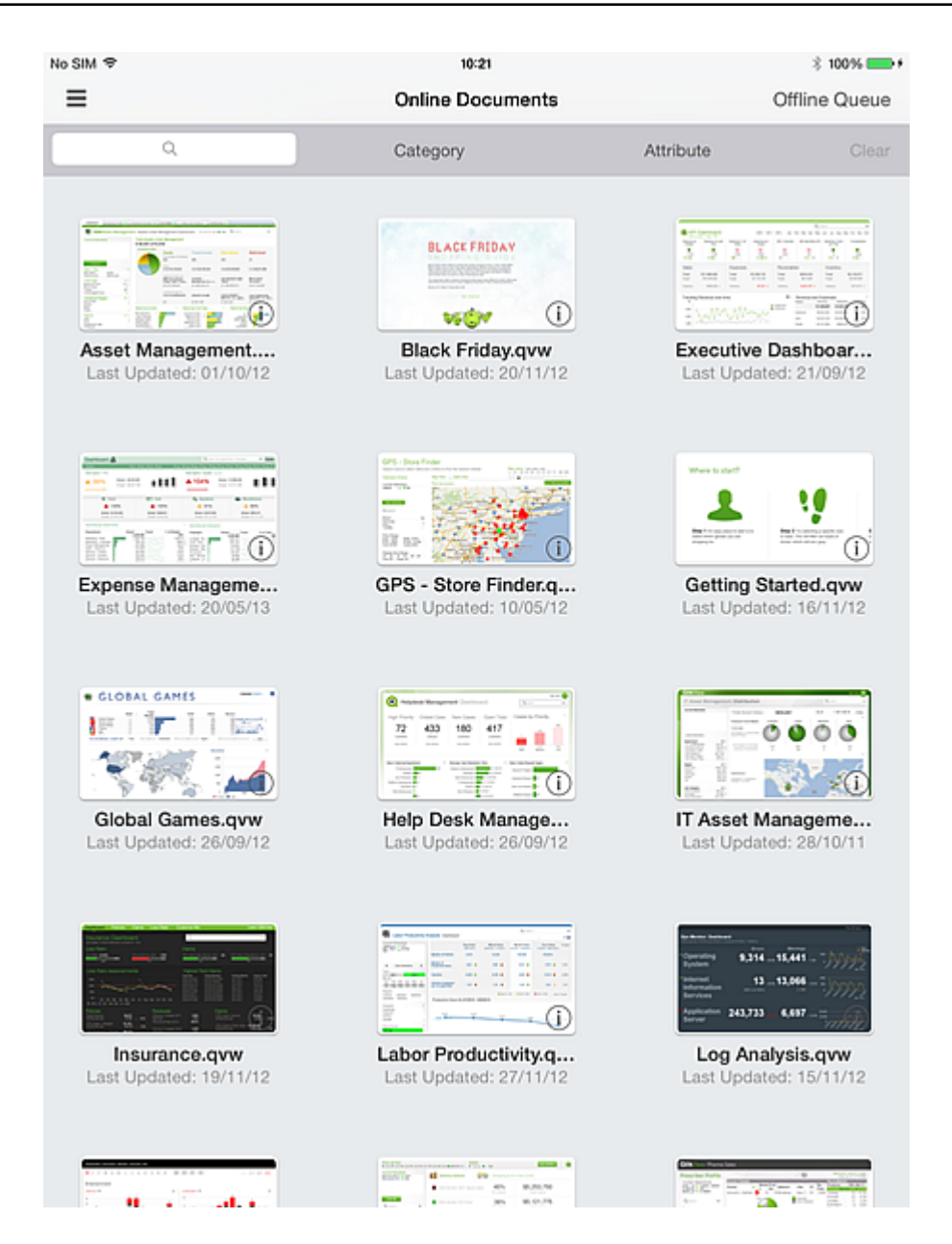

3. Um die Zugriffspunkte zu ändern, wischen Sie nach rechts, um den auf Ihrem Gerät verfügbaren Zugriffspunkt anzuzeigen.

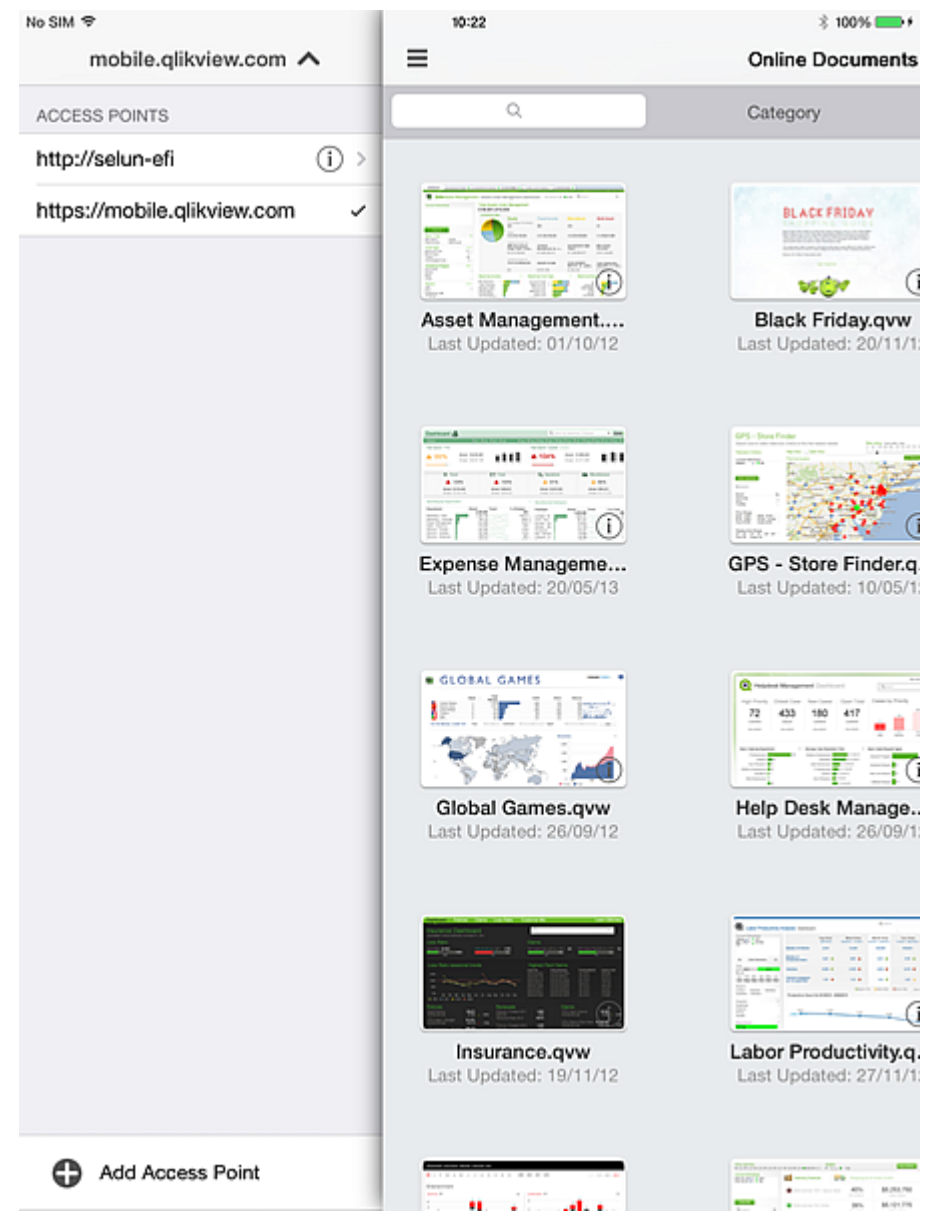

### <span id="page-10-0"></span>2.3 Firewall-Handhabung

Ein spezifischer Benutzer-Agent muss der Whitelist hinzugefügt werden, damit der Zugriff durch die Firewall in einer bestimmten Serverumgebung erlaubt ist.

Der String des Benutzer-Agenten der mobilen Client-App ändert sich mit jedem neuen Release. Die Benutzer-Agent-Einstellungen in Ihrer Firewall müssen jedes Mal neu konfiguriert werden, wenn die App oder die iOS-Version auf Ihrem Gerät geändert wird. Diese Konfiguration ist abhängig von Ihrer internen Netzwerkrichtlinie.

#### <span id="page-11-0"></span>Verwendeter Benutzer-Agent bei der Navigation mit Safari auf einem IPAD

<span id="page-11-1"></span>Benutzer-Agent: Mozilla/5.0 (iPad; CPU OS 8\_4\_1., z. B. macOS X) AppleWebKit/600.1.4 (KHTML, z. B. Gecko) Version/8.0 Mobile/12H321 Safari/600.1.4\r\n

#### Verwendeter Benutzer-Agent bei der Navigation mit der QlikView Mobile-App für iOS

<span id="page-11-2"></span>Benutzer-Agent: QlikView/2.4.0-b1 (iPad; iOS 9.1; Scale/2.00)

### 2.4 Unterstützung des Schemas zum Öffnen von URLs

Die mobile Client-App unterstützt Qlik URL, damit externe Anwendungen mit einem spezifischen Dokument verknüpft werden können.

Das unterstützte URL-Format lautet wie folgt:

qlikview://[ACCESS\_POINT]/[{online,offline}]/[DOCUMENT\_NAME]

Die folgende Tabelle enthält eine Liste mit Funktionen für die einzelnen unterstützten URL:

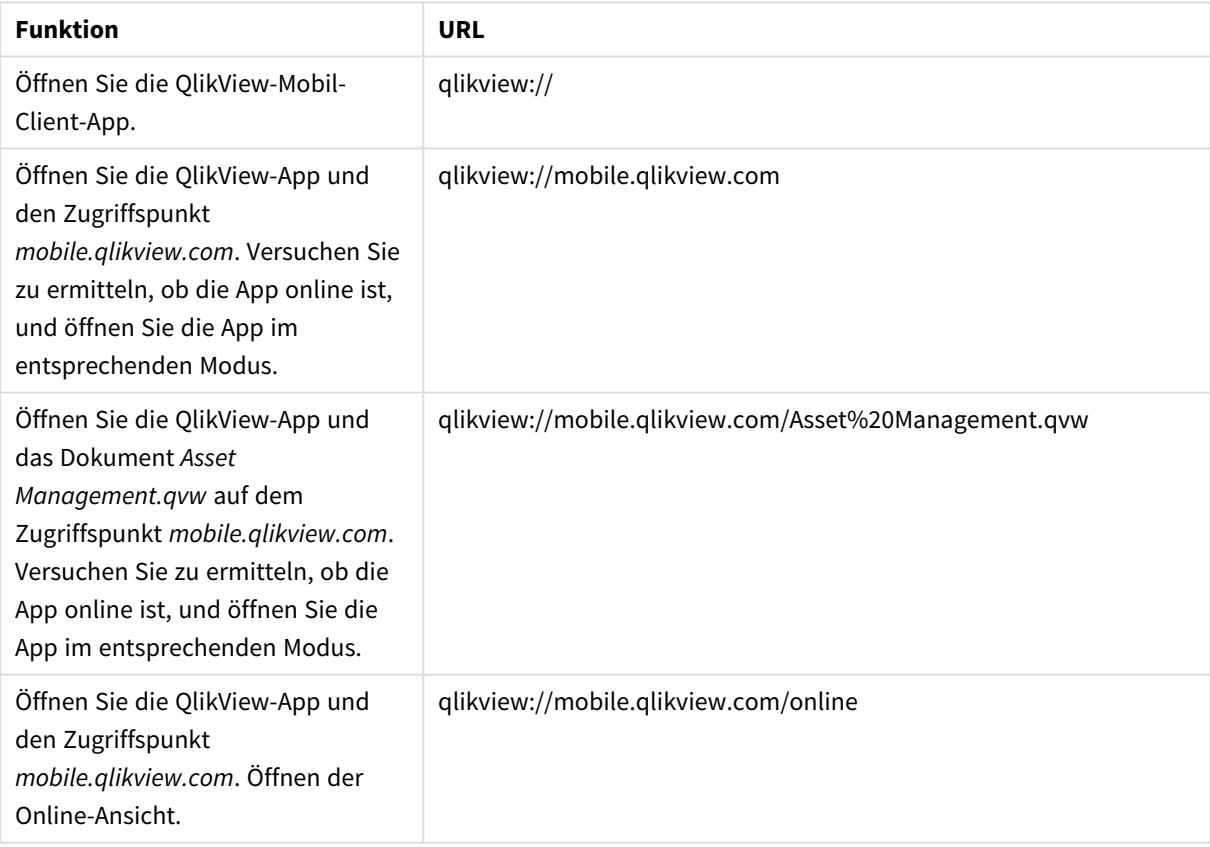

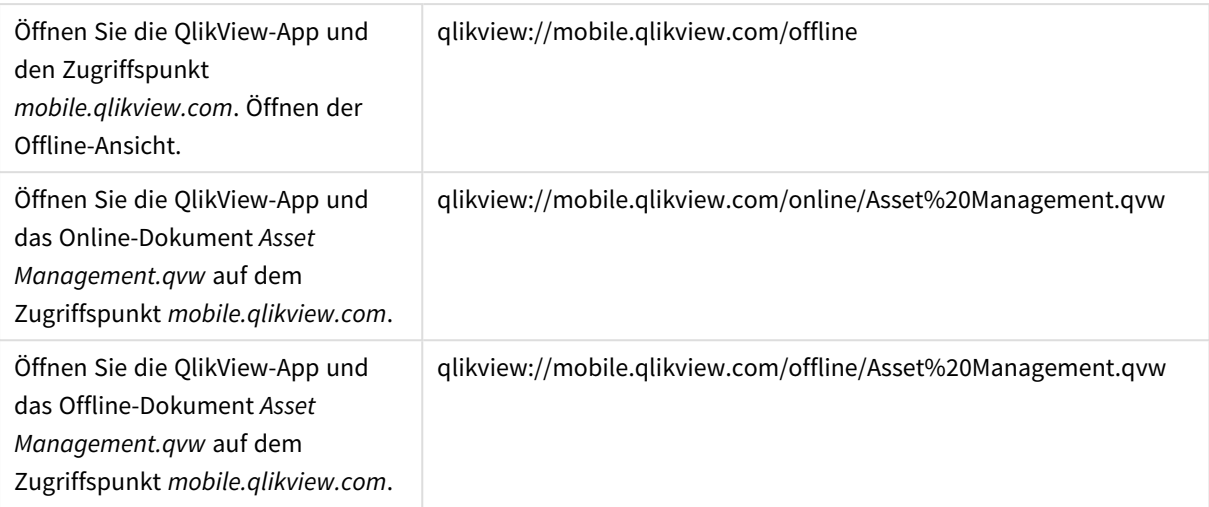

## <span id="page-13-0"></span>3 Vorbereitung für den Offline-Modus

Sobald Sie Zugang zu einer QlikView-App haben, verläuft die Interaktion genau wie bei der Nutzung von QlikView über einen Standardbrowser-Client. Navigation, Auswahl, Suche, Schaltflächen und Aktionen funktionieren wie vorgesehen. Ebenso funktionieren alle Optionen für die Zusammenarbeit, wie Lesezeichen, gemeinsame Sitzungen und Anmerkungen, sofern sie konfiguriert wurden.

#### **Voraussetzungen für die Offline-Option:**

*Die QlikView Mobile Client App unterstützt keine Dokumente, die mit einer QlikView-Version vor 11.20 SR5 erstellt worden sind.*

- Sie arbeiten auf einem iPad.
- Sie haben sich bei einem Zugriffspunkt angemeldet.
- Der Offline-Dienst wurde installiert und gestartet.
- Das Dokument hat das Attribut "Offline" = TRUE. (Dies wird vom OlikView Management Console-Administrator über die Konfiguration des Quell- oder Benutzerdokuments eingerichtet.)

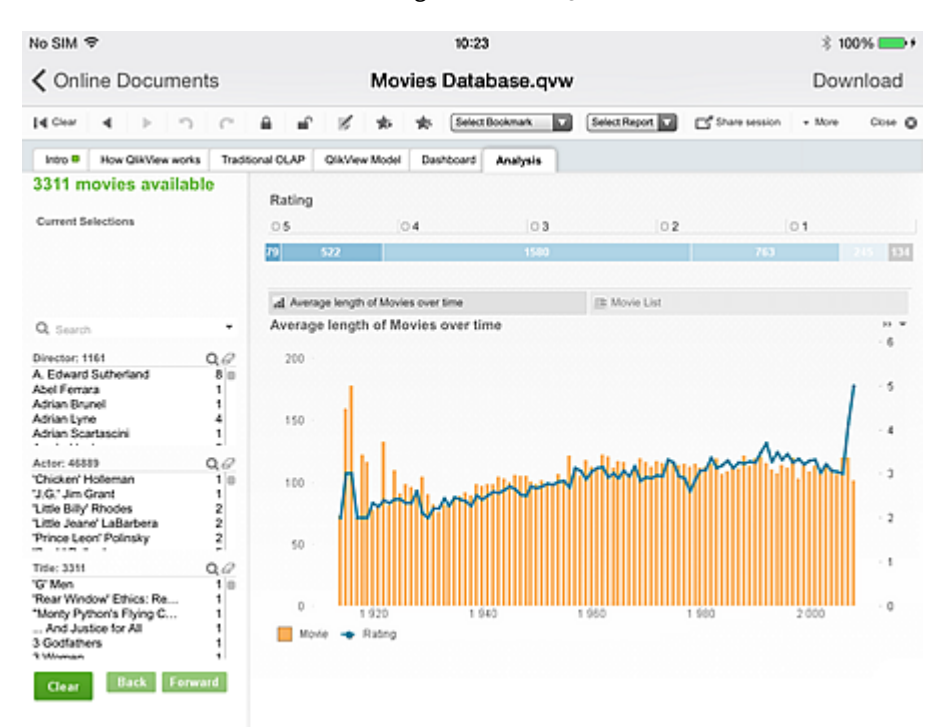

Lesezeichen spielen bei der Offline-Implementierung eine wichtige Rolle. Mithilfe von Lesezeichen bestimmen Sie, welche Daten Sie offline nutzen. Innerhalb einer verbundenen Sitzung erstellen Sie Lesezeichen, um Perspektiven zu definieren, die in einer Offline-Sitzung hilfreich sind. Note that when going offline, the current state of the app is **not** synced. Wenn der aktuelle Status für die Offline-Nutzung relevant ist, muss er zunächst als Lesezeichen gespeichert werden. Daten, die mit dem iPad synchronisiert werden, sind das Ergebnis einer expliziten Auswahl.

1. Verwenden Sie das Symbol **Neues Lesezeichen** dialog to save the current state for offline use.<br>**No SIM**  $\approx$  100%

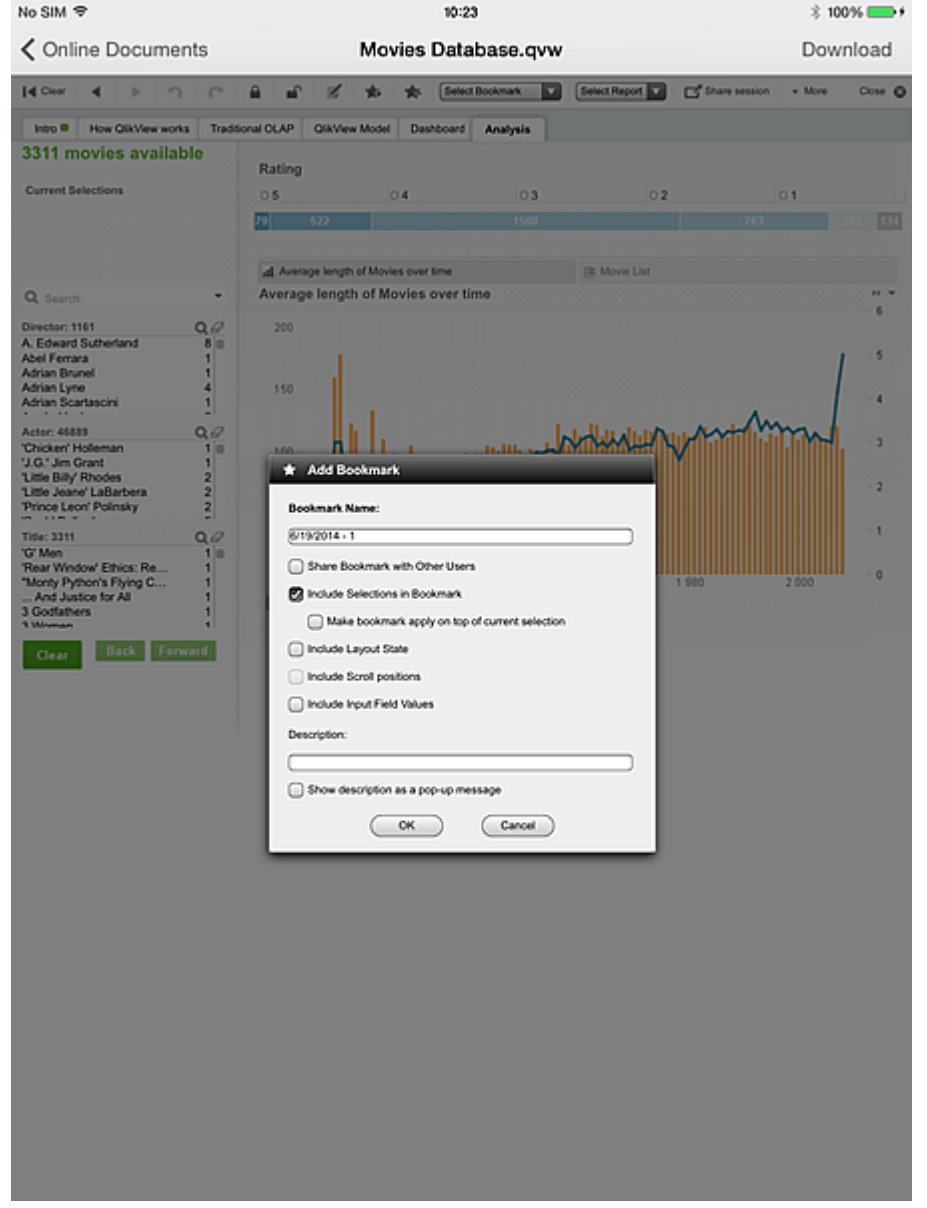

If you want to hide a document in the access point from offline clients, you need to set the following attribute in **User Documents/Document information**: **Name:** *Ausblenden* **Wert:** *Wahr*

Das folgende iOS-Dialogfeld ist der einzige Ort, an dem Sie mit den Steuerungen interagieren können, die für die Offline-Nutzung von QlikView spezifisch sind – egal, ob Sie verbunden oder offline sind. Die Aktivierung des Offline-Modus ist der erste Schritt zur Vorbereitung des Dokuments auf die Offline-Nutzung. Das Dokument und die Sitzung sind jedoch weiterhin aktiv und befinden sich nicht im Offline-Status.

2. Tippen **Lesezeichen** and select as many bookmarks as you like for offline use. Die Anzahl der Lesezeichen wird nur durch den Arbeitsspeicher und die Netzwerkbandbreite beschränkt.

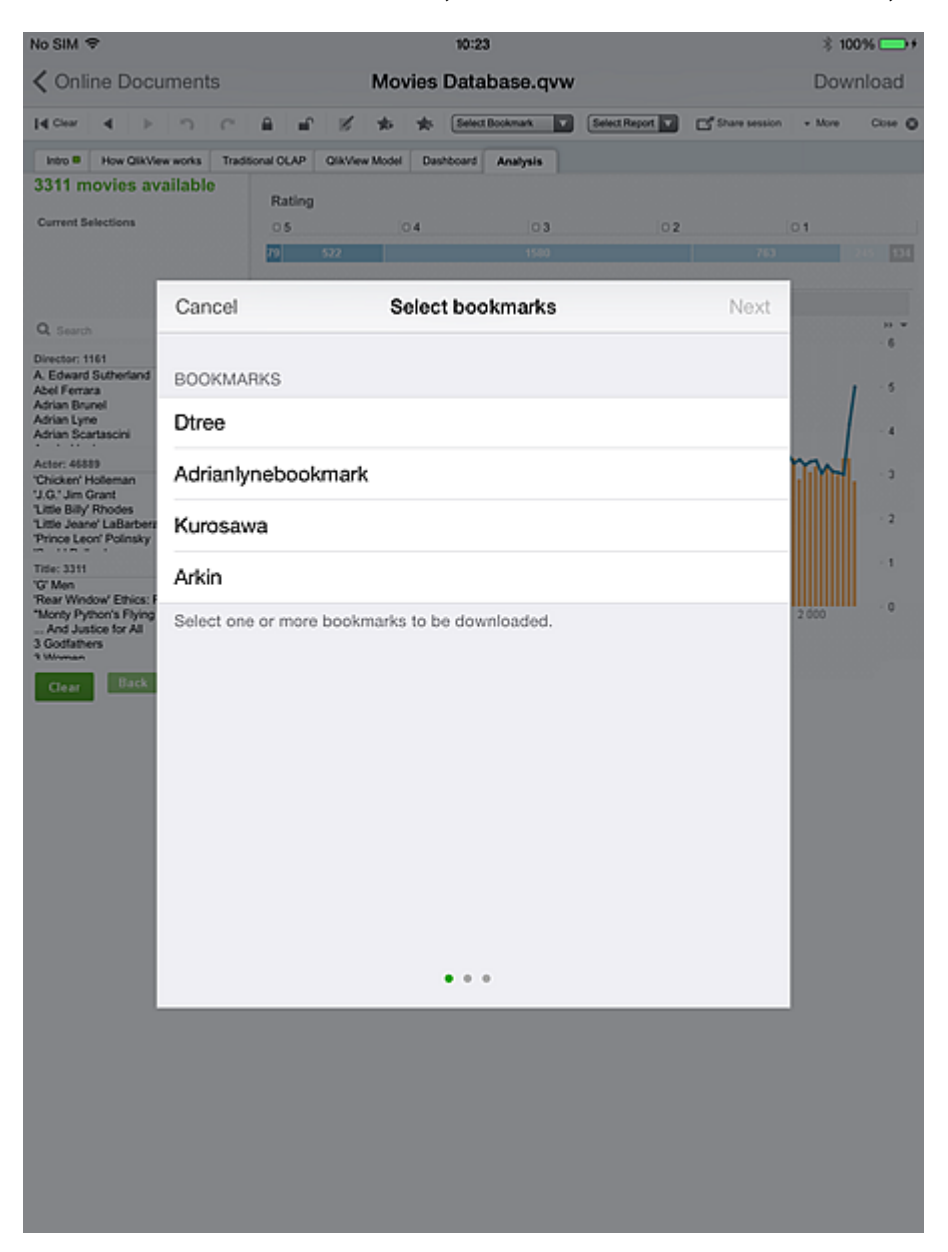

Wenn das Lesezeichen nicht aktuell ist, müssen Sie die Liste nach unten ziehen, um es zu aktualisieren.

- 3. Tippen **Weiter** and select which list box to use. Sie können für die Offline-Nutzung nur ein Listenfeld auswählen. Nur Listenfelder mit Titelleisten-Text können ausgewählt werden. (Die Titelleiste selbst muss nicht aktiviert sein.) Multi-boxes are **not** included in this set.
- 4. Tippen **Weiter** to open the **Dokument herunterladen** (Dialog). Nicht alle Daten im ausgewählten Listenfeld stehen offline zur Verfügung. Aufgrund der Arbeitsspeicher- und Netzwerkbeschränkungen des iPad verwendet die Anwendung nur die ersten 40 Zeilen in der Anzeigereihenfolge.

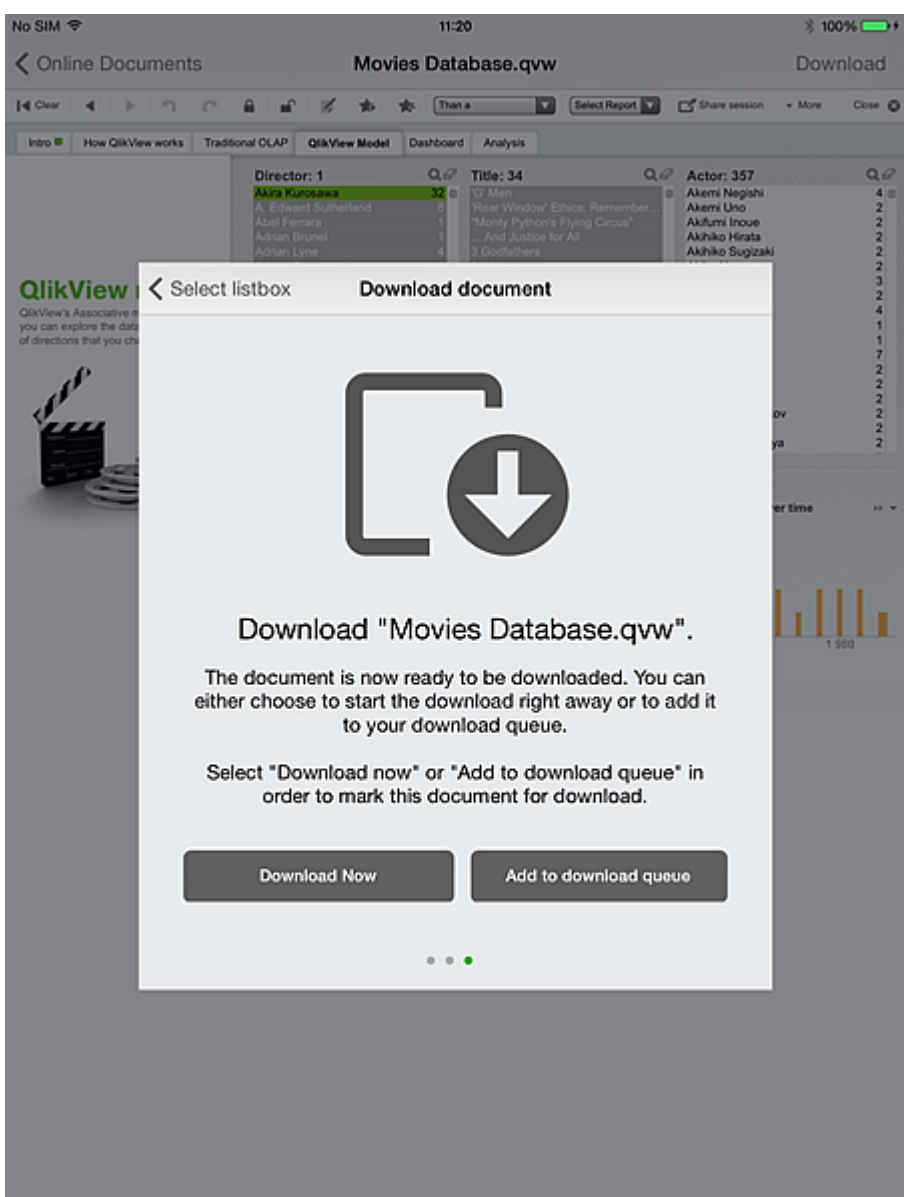

#### <span id="page-16-0"></span>3.1 Download-Vorgang

#### Tippen Sie auf **Jetzt herunterladen**.

Während des Downloads geschieht Folgendes:

- Der Client leitet die Offline-Einstellungen für dieses Dokument an einen neuen Serverprozess weiter (Dokument, Benutzer, Lesezeichen und Listenfeld).
- Der Serverprozess (der Offline-Dienst) beginnt damit, das Dokument zu durchlaufen. Dabei wendet er die Kombination aus jedem Lesezeichen und jedem *zugeordneten* Wert im ausgewählten Listenfeld an (im Zusammenhang mit den vom Lesezeichen angewendeten Kriterien).
- Bei jeder Iteration des Lesezeichen/Listenfeld-Wertes generiert der Offline-Dienst Datensegmente von jeder Registerkarte im Dokument und innerhalb jeder Registerkarte von jeder Registerkarte einer Sammelbox.
- Der Offline-Dienstvorgang wird für jede Kombination des Lesezeichen/Listenfeld-Wertes und auch für den "Anfangsstatus" eines jeden Lesezeichens und den "Basisstatus" der Anwendung wiederholt.
- Die Bilder (oder Segmente) werden als Paket zusammengefasst und an den aufrufenden Client zurückgegeben.

Während des Downloadvorgangs ist die App mit einer gelben Kennzeichnung rechts oben in der Miniaturansicht versehen und Sie können keine anderen Apps auswählen. Sobald der Download abgeschlossen ist, wird die Kennzeichnung grün. Die grüne Kennzeichnung zeigt an, dass das Dokument zur Offline-Verwendung verfügbar ist.

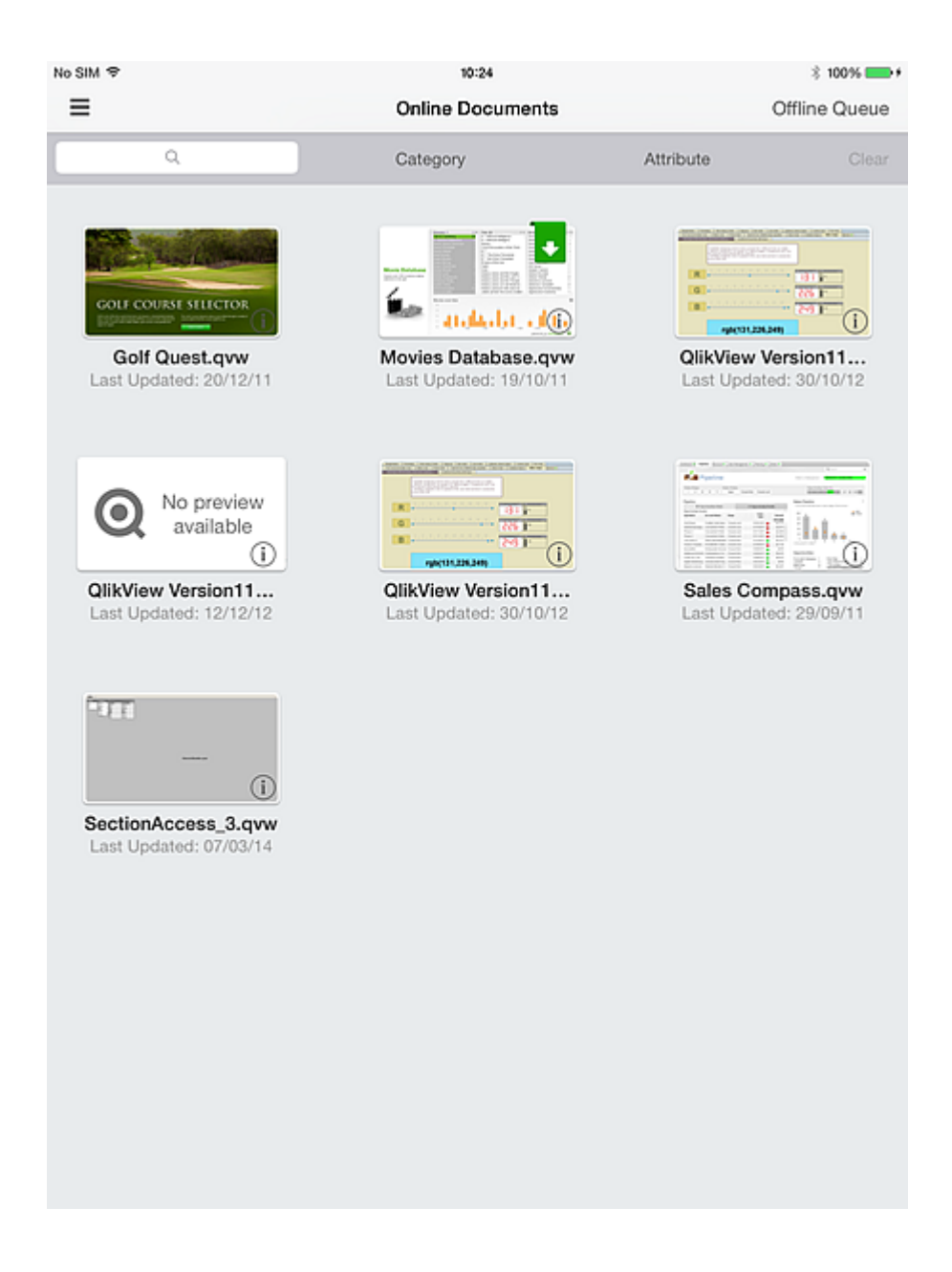

If you select **Zu Download-Warteschlange hinzufügen** in the **Dokument herunterladen** dialog, you need to tap **Offline-Warteschlange** and select **Downloads starten** to download.

Im folgenden Screenshot werden Apps gezeigt, die sich in der Download-Warteschlange befinden.

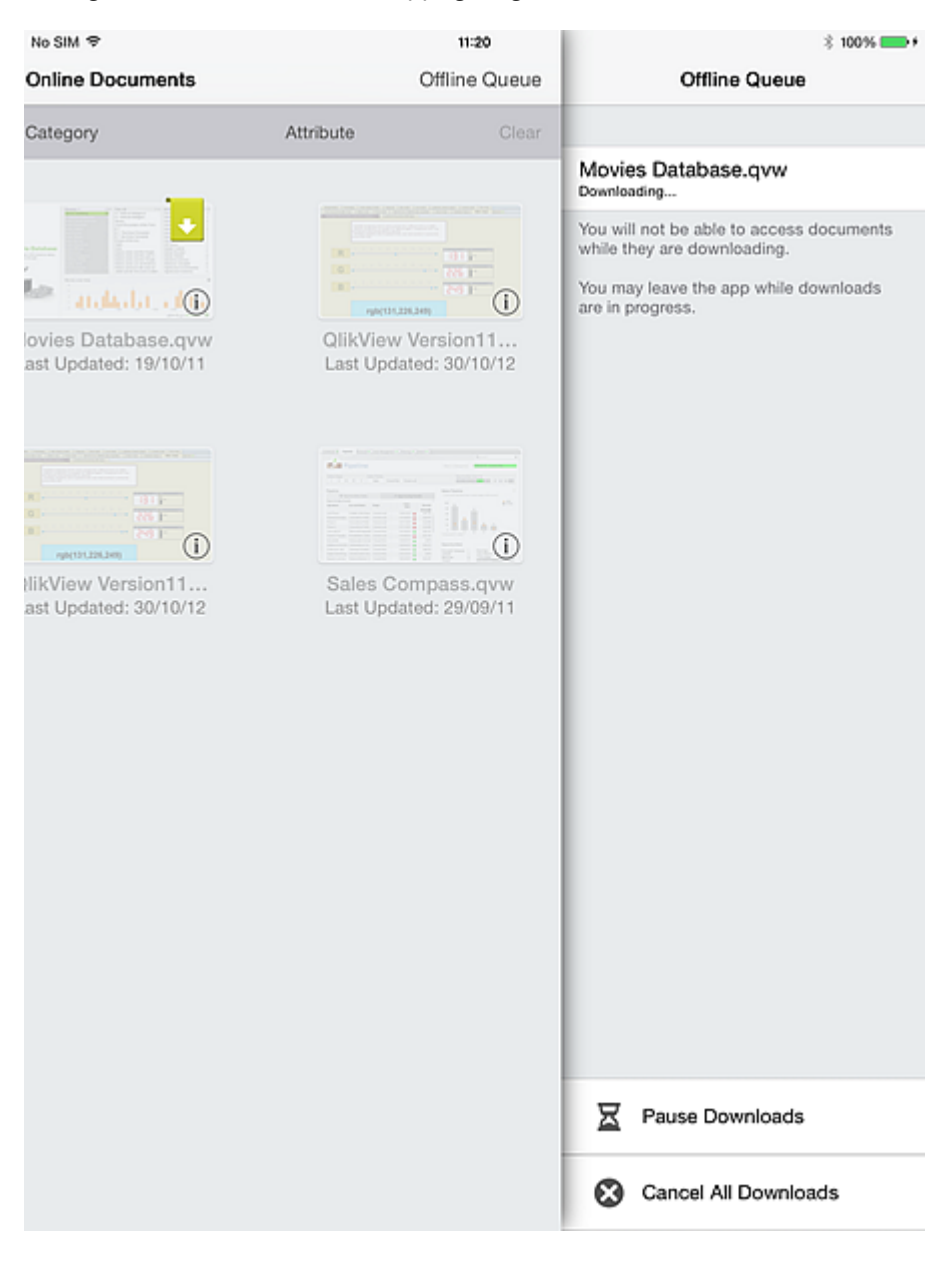

## <span id="page-19-0"></span>4 Offline-Arbeit

Wenn Sie den Client im Offline-Modus öffnen, zeigt der Zugriffspunkt die Dokumente für alle konfigurierten Server an. Dokumente, die mit dem Client synchronisiert wurden, werden zuerst aufgeführt. Nicht verfügbare Dokumente werden mit grauem Hintergrund dargestellt. Eine graue Kennzeichnung eines Dokuments weist darauf hin, dass der Client bei der letzten Verbindung mit dem QVS festgestellt hat, dass sein Bild der Offline-Daten veraltet ist, d. h. das Hostdokument wurde seit der letzten Synchronisierung mit diesem Client erneut geladen. Der Zugriff auf grau gekennzeichnete (oder veraltete) Dokumente ist erst nach einer erneuten Synchronisierung möglich.

Genau wie im Online-Modus beginnen Sie mit der Nutzung eines Dokuments, indem Sie auf die entsprechende Miniatur-Vorschau tippen.

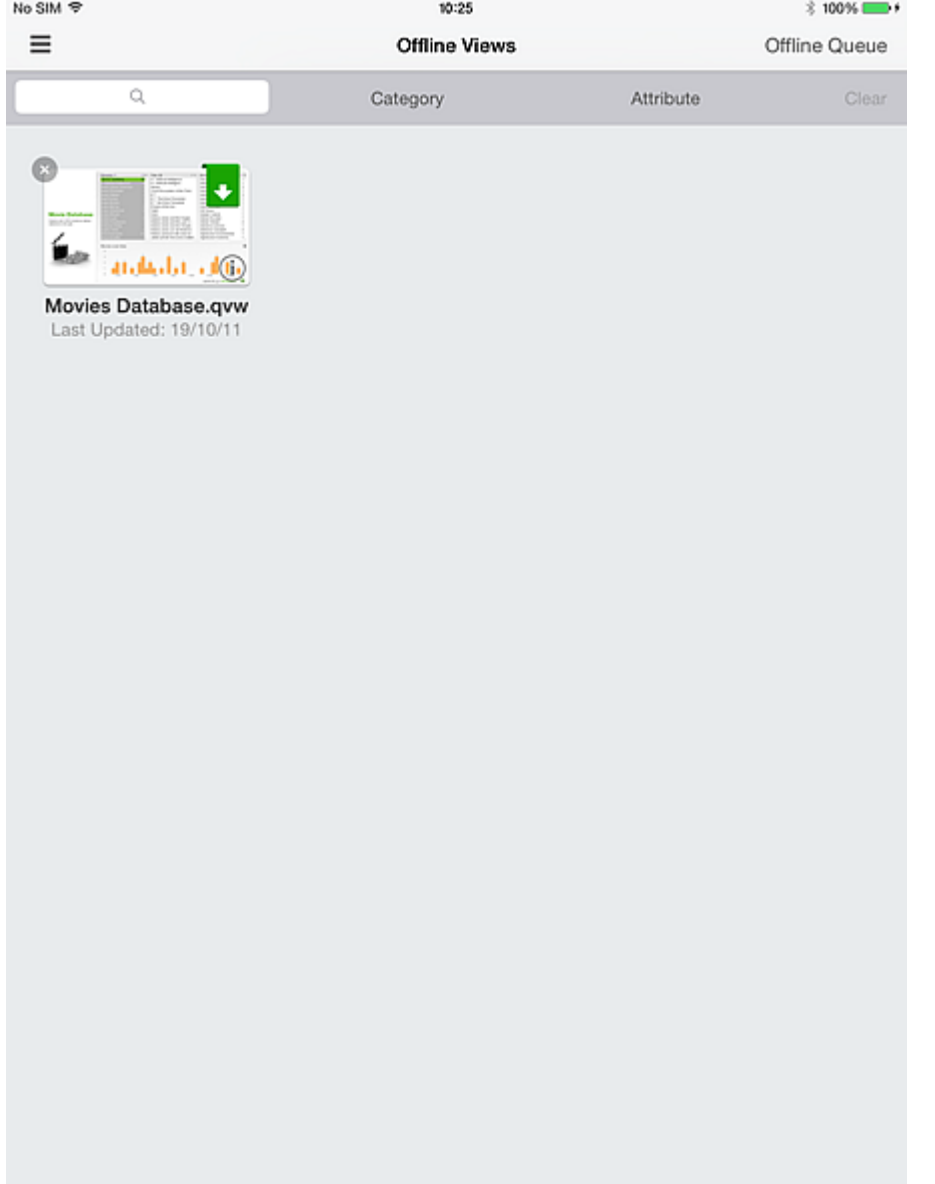

Im Offline-Modus ist die Funktionalität beschränkt. Sie können Dokument-Registerkarten und bildlauffähige Listen verwenden und BASIS nutzen, um zum Basisstatus zurückzukehren. Schaltflächen und Makros sind nicht aktiv und Sie können keine integrierten Steuerungen auswählen oder markieren. Sie können Inhalte weder exportieren, drucken noch speichern. Außerdem können Sie keine objektbezogenen Aktionen durchführen. Das QlikView Ajax-Standardmenü ist nicht verfügbar, da die darin enthaltenen Optionen während einer Offline-Sitzung nicht aktiv sind.

Wenn Sie mit einem QlikView-Server verbunden sind und mit einem Dokument interagieren, können Sie die Interaktion innerhalb derselben Sitzung nicht fortsetzen, wenn Sie die Verbindung trennen. Das bedeutet, dass QlikView kein automatisches Umschalten zwischen den Modi "Verbunden" und "Getrennt" innerhalb einer Sitzung ermöglicht. Sie müssen Ihr Dokument stets aktiv synchronisieren, damit Sie es in einer getrennten Umgebung verwenden können. Wenn Sie die Verbindung zwischen Ihrem iPad und dem Server wiederherstellen und auf den QlikView iPad-Client zugreifen, werden alle synchronisierten Daten von Ihrem Gerät gelöscht.

Beim ersten Öffnen eines Offline-Dokuments wird es im BASIS-Status der Anwendung angezeigt. Dieser Status wird immer synchronisiert und muss nicht ausdrücklich angefordert werden. Um mit der Überprüfung der verschiedenen Datensegmente zu beginnen, wischen Sie nach links und wählen Sie aus der Liste der mit diesem Client synchronisierten Lesezeichen ein Lesezeichen aus.

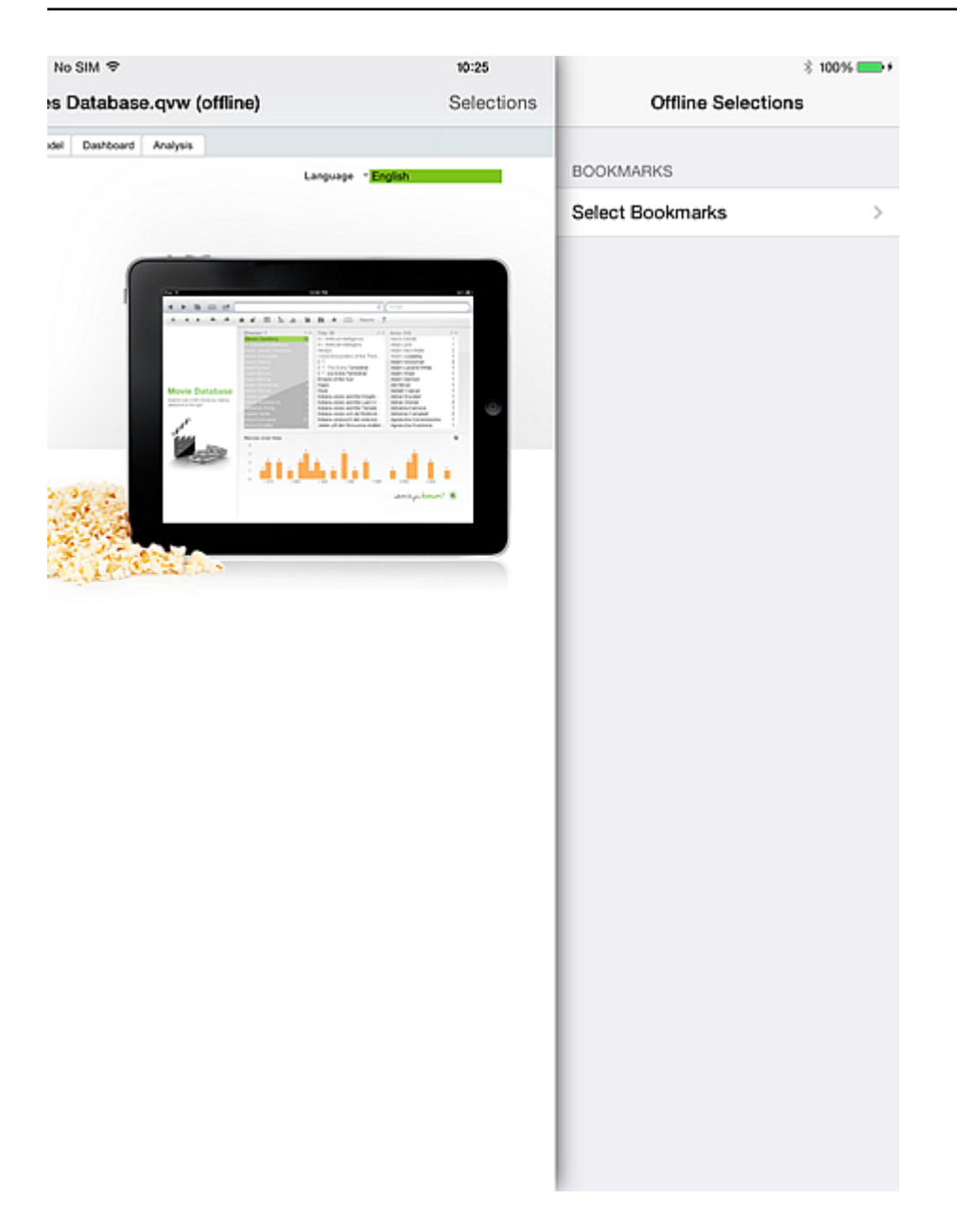

Wenn das Lesezeichen ausgewählt ist, werden die aktuelle Auswahl und die Bilder (im gesamten Dokument) aktualisiert, um die Auswahl im synchronisierten Lesezeichen widerzuspiegeln. Zu diesem Zeitpunkt können Sie die Anzeigen und Diagramme der Dokumente für diese Kriterien überprüfen und Schlüsse ziehen. Wenn Sie jedoch die Ergebnisse durch die Verknüpfung der Lesezeichen-Auswahl mit einem Wert aus der synchronisierten Listbox anzeigen möchten, müssen Sie einen der Listbox-Werte auswählen.

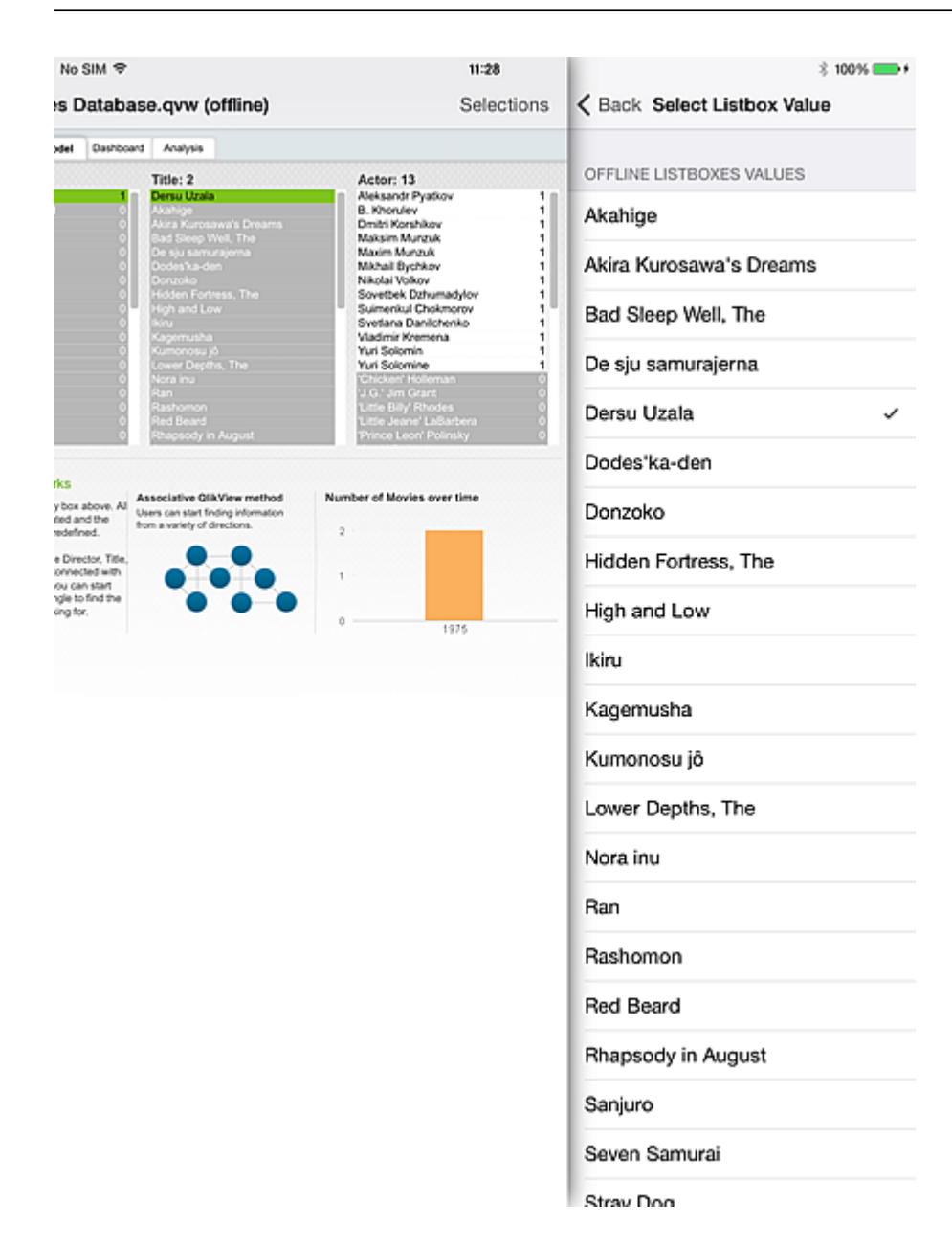

Die dargestellten Werte sind die *zugeordneten* Werte in der synchronisierten Listbox basierend auf den Kriterien innerhalb des aktiven Lesezeichens. Sie können immer nur einen Listenfeld-Wert auswählen. Es besteht kein Mechanismus, der die unterschiedlichen Variationsmöglichkeiten der Listenfeld-Werte berechnet.

Das Dokument wird basierend auf dem ausgewählten Listenfeld-Wert aktualisiert. Von dieser Stelle aus können Sie mit der Auswahl eines neuen Listbox-Werts fortfahren oder alle Werte löschen, um den Basisstatus des Dokuments wiederherzustellen.

Mit dem QlikView-Offline-Modus für das iPad können Sie Ihre Apps weiter erforschen, auch wenn Sie keinen Zugriff auf den QV-Unternehmensserver haben. Der Offline-Client wurde zwar nicht für eine hohe Interaktivität oder echte Business Discovery konzipiert, bietet Ihnen jedoch die Möglichkeit, mit einem Gespräch, einem Gedankengang oder sogar mit Einblicken fortzufahren, für die Sie zuvor keine Zeit hatten.

## <span id="page-23-1"></span><span id="page-23-0"></span>5 Serverseitige Funktionen

#### 5.1 Funktionen

- Ermöglicht die Anzeige von QlikView-Anwendungen, wenn das iPad offline ist ("offline" bezieht sich auf den Status des iPad, wenn der entsprechende QlikView Access Point nicht erreichbar ist).
- <sup>l</sup> Sicher und geschützt. Kann in das vorhandene QlikView-Sicherheitsmodell integriert werden.
- Enthält eine Reihe von Lesezeichen (begrenzt durch Arbeitsspeicher und Netzwerkbandbreite) sowie ein Listenfeld für die Offline-Anzeige.
- Navigation innerhalb des heruntergeladenen Listenfeldes durch bis zu 40 Datenzeilen (konfigurierbar).
- Navigation innerhalb der heruntergeladenen Lesezeichen.
- Beibehaltung der Zuordnungen innerhalb des heruntergeladenen Datensatzes.
- Immer auf dem neuesten Stand! Intuitiver Hinweis auf veraltete Anwendungen.
- Konfiguration mehrerer Zugriffspunkte sowohl für die Offline- als auch die Online-Nutzung.

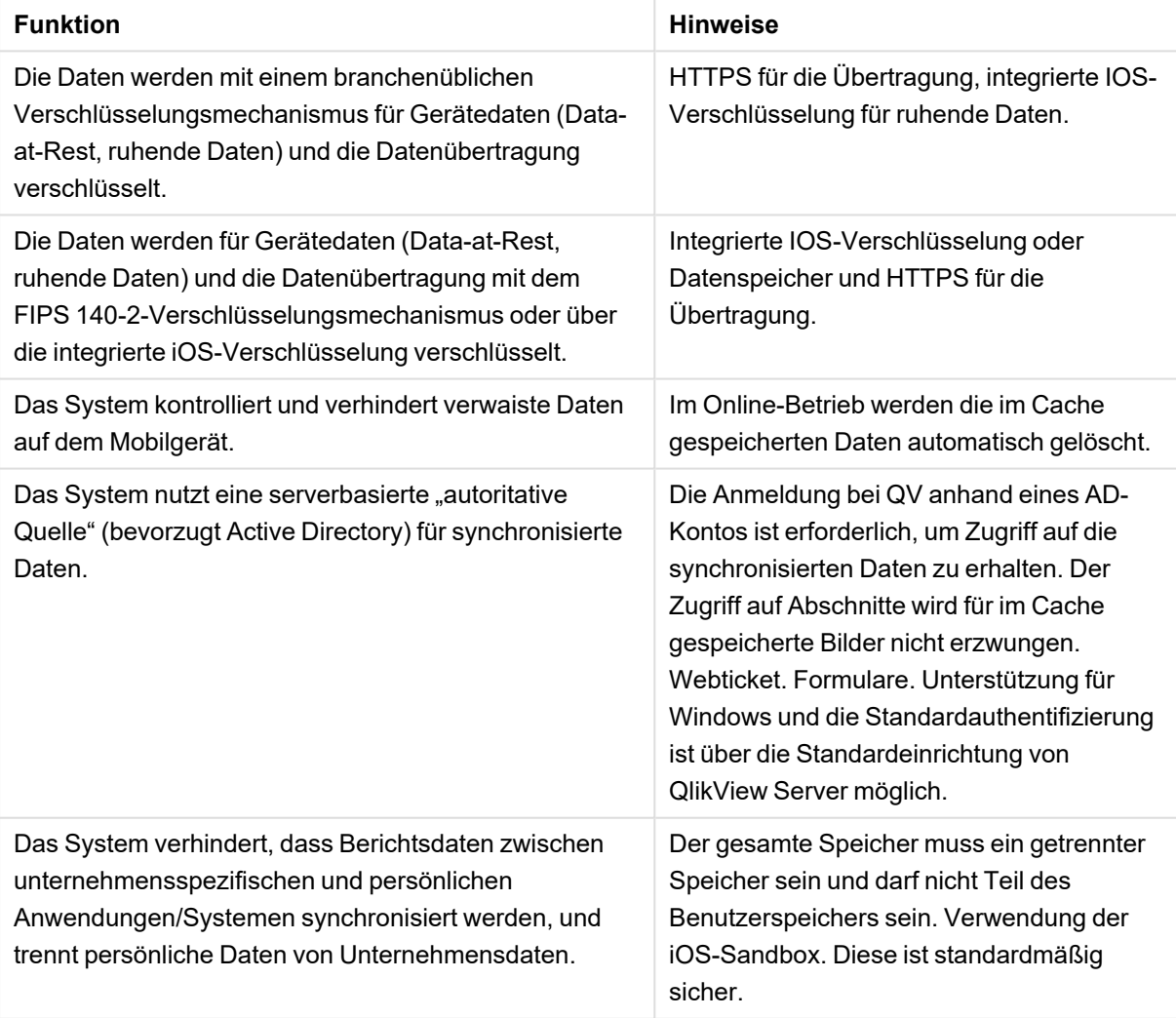

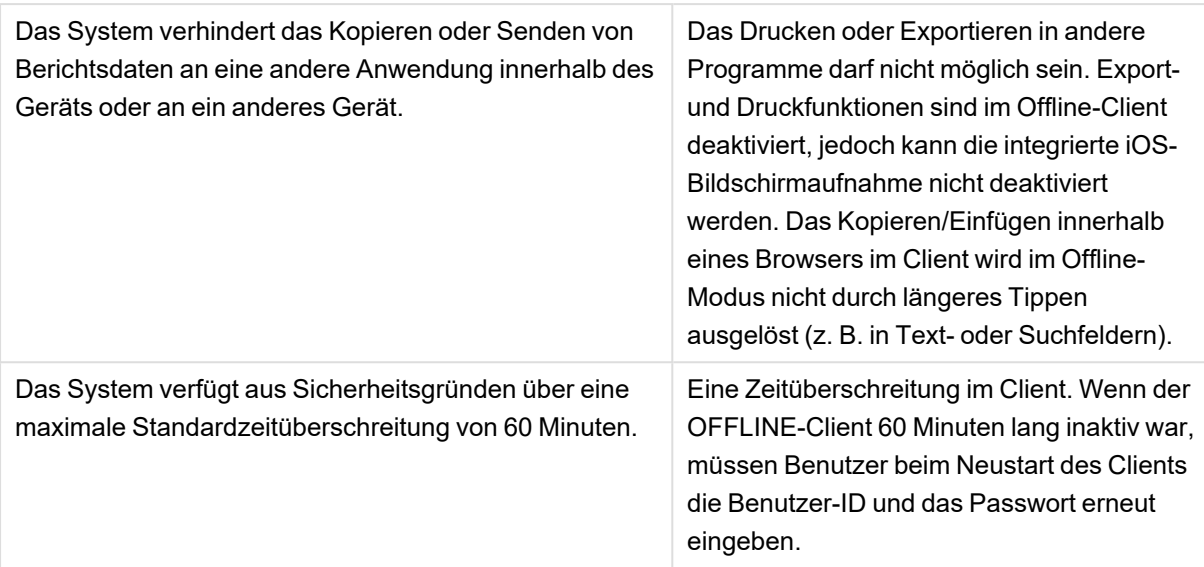

### <span id="page-24-0"></span>5.2 Allgemeine Architektur

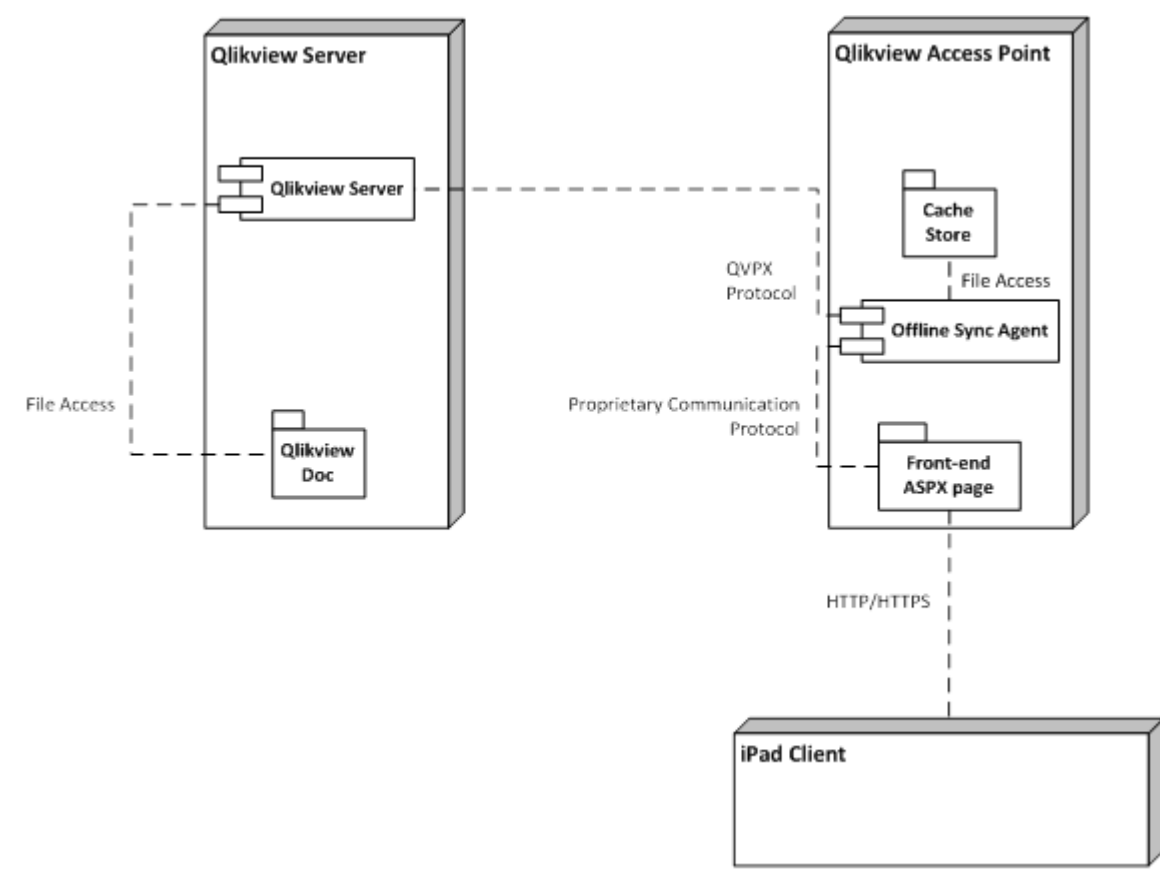

Dies ist die allgemeine Architektur der Lösung. Der Client fordert die Offline-Dokumente über einen neuen "Offline-Dienst" an, der einen Cache mit Datensegmenten vorbereitet. Diese Datensegmente werden dann für die Offline-Nutzung vom Client abgerufen.

Der Server speichert Daten derzeit 60 Minuten lang im Cache und löscht dann seinen Cache. Falls der Client das Dokument nicht innerhalb des Zeitfensters von 60 Minuten abruft, muss er den Vorgang wiederholen.

## <span id="page-26-1"></span><span id="page-26-0"></span>6 Server – Installation und Bereitstellung

#### 6.1 QlikView-Offline-Dienst

#### **Voraussetzungen**

- 1. Die neueste Dienstversion für QV12 wurde installiert.
- 2. Informationen zu Software- und Hardwareanforderungen für die Installation von QV12 erhalten Sie unter *help.qlik.com.*
- 3. Der Offline-Dienst muss im selben Knoten wie der Zugriffspunkt installiert sein.
- 4. Der Offline-Dienst ist nur für x64-Server verfügbar.
- 5. Administratorzugriff auf den Knoten, auf dem die Installation erforderlich ist.

#### **Installationsvorgang**

1. Laden Sie das Installationsprogramm für den Offline-Dienst herunter (QlikViewOfflineService.exe).

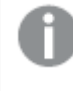

*Wenn Sie die folgende Nachricht erhalten, ist nicht die richtige Version von QlikView Server installiert.*

The upgrade patch cannot be installed by the Windows Installer service because the program to be upgraded may be missing, or the upgrade patch may update a different version of the program. Verify that the program to be upgraded exists on your computer and that you have the correct upgrade patch. ОK

- 2. Führen Sie die Installation des Offline-Dienstes als Administrator aus, indem Sie mit der rechten Maustaste darauf klicken und die Option "Als Administrator ausführen" wählen.
- 3. Wenn Sie zur Eingabe eines Benutzernamens und Passworts für den Dienst aufgefordert werden, verwenden Sie dasselbe Konto (oder eines mit ähnlichen Rechten), das für die QlikView Server-Installation verwendet wurde.
- 4. Wenn Sie QlikView mit IIS verwenden, stellen Sie sicher, dass die anonyme Authentifizierung für die Datei Authenticate.aspx (\Program Files\QlikView\Server\QlikViewClients\QlikViewAjax) nicht aktiviert ist.
- <span id="page-26-2"></span>5. Starten Sie den Server neu, wenn Sie dazu aufgefordert werden.

#### 6.2 QlikView-iPad-Anwendung

#### **Voraussetzungen**

• Informationen zu den unterstützten iOS-Versionen finden Sie im Dokument "Systemanforderungen".

#### **Installationsvorgang**

<span id="page-27-0"></span>• Die OlikView-iPad-Anwendung mit Offline-Funktionalität ist im Apple App Store kostenlos erhältlich.

#### 6.3 Konfiguration

Die aktuelle Version des Offline-Dienstes kann nicht über die QlikView Management Console konfiguriert werden. Die Konfiguration des Dienstes wird in einer Konfigurationsdatei (QVOfflineService.exe.config) gespeichert, die sich im Installationsordner des Dienstes befindet (<Ihr Installationslaufwerk>:\Program Files\QlikView\Offline Service\QVOfflineService.exe.config).

Die Werte werden im Textformat wie folgt gespeichert:

```
<add key="archiveDays" value="1"></add>
```
Ein Administrator kann gleichzeitige Sitzungen sowie die Dauer konfigurieren, in der die Cachedateien (Offline-Ansichten) auf dem Server archiviert werden. Die folgende Tabelle enthält eine ausführliche Beschreibung.

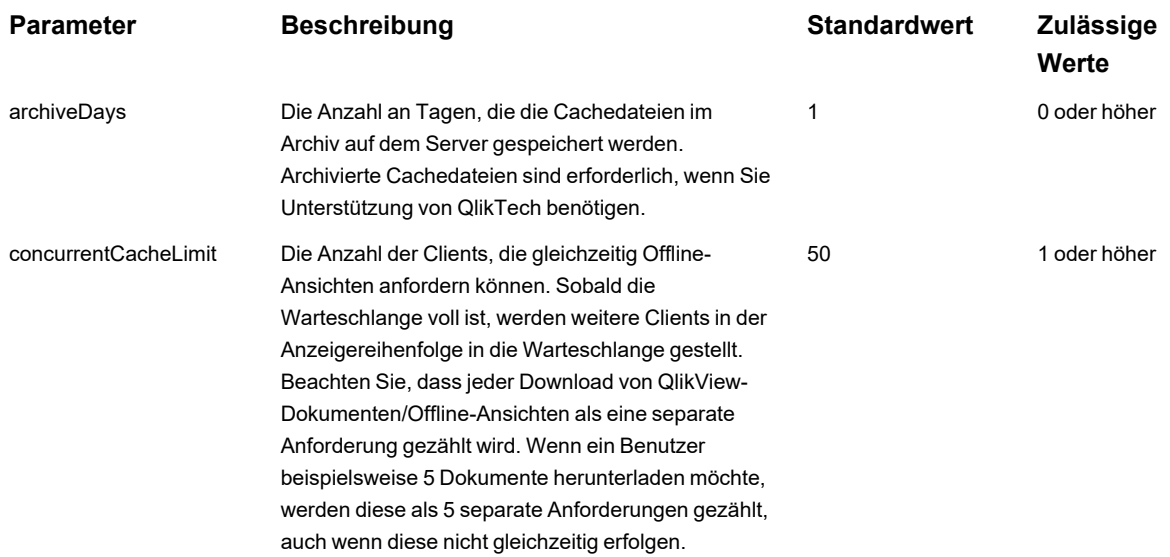

So aktualisieren Sie die Konfiguration:

- 1. Sichern Sie die vorhandene Konfigurationsdatei (\Program Files\QlikView\Offline Service\QVOfflineService.exe.config) für den Fall, dass Sie auf die Standardwerte zurückgreifen müssen.
- 2. Öffnen Sie die Konfigurationsdatei in einem Texteditor.
- 3. Ändern Sie die Parameter wie gewünscht und speichern Sie dann die Datei.
- 4. Stoppen und starten Sie den Offline-Dienst, um die Konfiguration anzuwenden.

#### <span id="page-28-0"></span>6.4 Clustering

Die aktuelle Version des Offline-Dienstes unterstützt die Bereitstellung in einer Umgebung mit einem QlikView Server-Cluster (QVS-Cluster). Das Clustering des Offline-Dienstes selbst ist nicht möglich, und derzeit wird das Clustering von Zugriffspunkten nicht unterstützt. Das folgende Diagramm zeigt eine Bereitstellung, die derzeit vom Offline-Dienst unterstützt wird. Beachten Sie, dass der Authentifizierungsmechanismus und die QVS-Anzahl im Cluster variieren können.

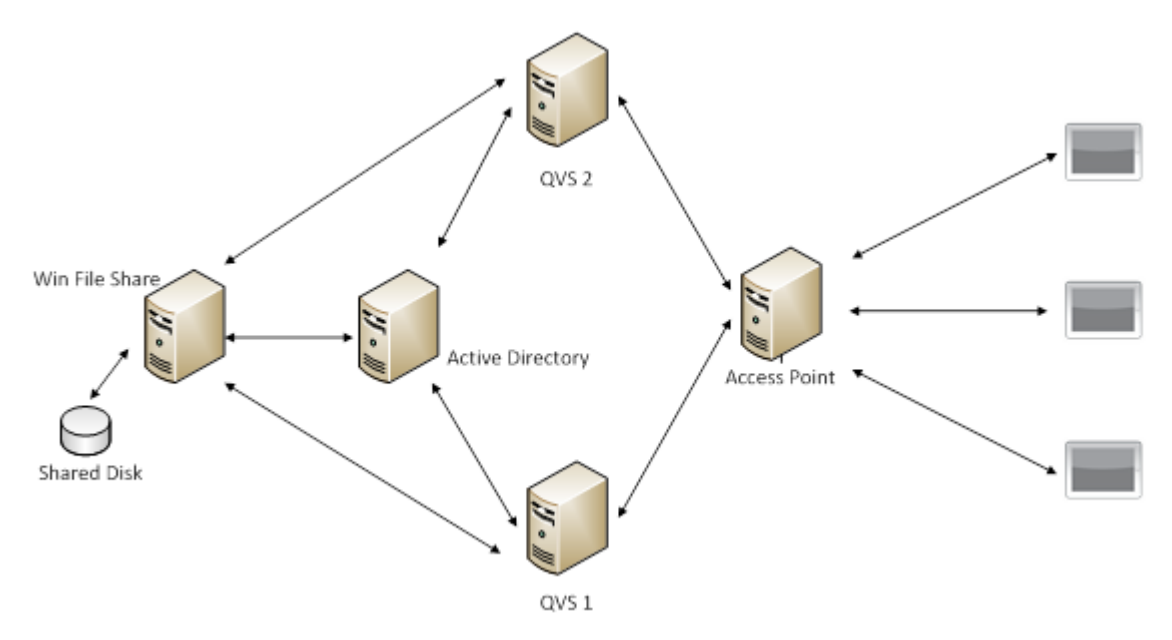

Wenn Sie den Offline-Dienst in einer Umgebung mit einem QVS-Cluster ausführen, wird empfohlen, den Wert des Parameters concurrentCacheLimit passend zu ändern. Wie bereits im Abschnitt "Konfiguration" beschrieben, beschränkt dieser Parameter die Anzahl der gleichzeitigen Anforderungen, die der Offline-Dienst zu einem bestimmten Zeitpunkt verarbeitet.

Die erwartete Last durch gleichzeitige Anforderungen für den Offline-Dienst wird wie folgt berechnet:

concurrentCacheLimit = Anzahl an QVS-Knoten im Cluster x Durchschnittliche Anzahl an gleichzeitigen Sitzungen, die pro Knoten erwartet werden.

<span id="page-28-1"></span>Wenn Sie beispielsweise eine Umgebung mit 2 Knoten bereitstellen und erwarten, dass jeder QVS-Knoten bis zu 50 gleichzeitige Offline-Ansichten verarbeitet, sollten Sie das Cachelimit auf 100 einstellen (= 2 x 50).

### 6.5 Umleitung auf QlikView Mobile

QlikView Mobile unterstützt nur die Umleitung zu Authentifizierungszwecken. Das Szenario einer Umleitung an einen QlikView Server mit einem anderen Namen als dem QlikView Server, der ursprünglich in QlikView Mobile konfiguriert wurde, wird nicht unterstützt.

Wenn ein Benutzer den Namen des QlikView Server in QlikView Mobile einfügt, erfolgt die Umleitung zur Authentifizierungsseite in einem Popup-Fenster innerhalb von QlikView Mobile. Wenn keine Umleitung zu einer Authentifizierungsseite konfiguriert ist, fordert QlikView Mobile zur Eingabe von Windows-Anmeldeinformationen auf. Nach der ersten Authentifizierung leitet QlikView Mobile Benutzer automatisch zur konfigurierten Adresse um.

### <span id="page-29-0"></span>6.6 Kontakt mit dem Support

Falls Sie aufgrund von Problemen mit dem Offline-Dienst den QlikView-Support kontaktieren müssen, halten Sie bitte die folgenden Informationen bereit:

- Protokolldateien des Offline-Dienstes
- <span id="page-29-1"></span><sup>l</sup> Archivierte Cachedateien, die für das Problem relevant sind (der Zeitstempel der archivierten Cachedateien entspricht der Zeit der Anforderung durch den Offline-Client auf dem iPad)

#### 6.7 Best Practices für die Bereitstellung

- <sup>l</sup> Vermeiden Sie für die Offline-Nutzung Lesezeichen oder Listenfelder, die über große Datensätze verfügen. Ein Tablet ist nicht das optimale Tool, um durch Millionen von Datenzeilen zu navigieren. Der Download von großen Datensätzen nimmt sehr viel Zeit in Anspruch und das Navigieren in Touch-Umgebungen ist schwierig, was zu einem schlechten Benutzererlebnis führt.
- Ziehen Sie folgende Möglichkeiten in Betracht, um das Verwendungsszenario zu optimieren:
	- <sup>o</sup> Verkleinern Sie Ihren Datensatz.
	- <sup>o</sup> Ändern Sie Ihre Anwendung so, dass sich große Datensätze in einer separaten Anwendung befinden und die mobile Anwendung auf Visualisierung und Analyse begrenzt ist.
- Berücksichtigen Sie bei der Entwicklung Ihrer mobilen Anwendungen die Touch-Oberflächen. Besser noch: Entwickeln Sie sie zuerst für die Touch-Bedienung. Eine mausgesteuerte PC-Oberfläche kann gut an eine Touch-Oberfläche für das iPad mit großen Schaltflächen und Schriftarten angepasst werden, was umgekehrt nicht der Fall ist.
- <span id="page-29-2"></span>• Wenn Sie die Skalierbarkeit oder Leistung für den Server planen, auf dem der Offline-Dienst bereitgestellt wird, können Sie jede Anforderung einer Offline-Anwendung als einen Benutzer betrachten, der über die webbasierte Oberfläche auf eine QlikView-Anwendung zugreift. Dies beinhaltet die Lizenz, die CPU und die Speicherauslastung.

#### 6.8 Beschränkungen

- Es ist derzeit nicht möglich, den Offline-Dienst über die QlikView Management Console zu konfigurieren.
- Standardmäßig können Sie offline nur bis zu 40 Zeilen und 40 Spalten an Daten in Listenfelder und Tabellen aufnehmen. Diese Einstellung kann durch die Offline-Clientanwendung auf dem iPad anhand von individuellen Einstellungen überschrieben werden.
- Sie können offline nur ein (1) Listenfeld auswählen.

• Der Offline-Dienst ist nur für x64-Server verfügbar. Eine Unterstützung für 32 Bit ist derzeit nicht geplant.

## <span id="page-31-0"></span>7 Ajax on Small Devices

AJAX on Small Devices bietet Support für QlikView-Datendarstellung auf kleinen Geräten mit Touch-Bedienung (z. B. Smartphones). Vorhandene Anwendungen können ohne Änderungen verwendet werden, da QlikView-Funktionen mit integrierten Funktionen für den Bildlauf und zum Zoomen im kleinen Gerät genutzt werden. Das QlikView-Dokument kann in einem Layout geöffnet werden, das Objekte automatisch an kleine Geräte anpasst, oder im ursprünglichen Layout der Anwendung.

<span id="page-31-1"></span>Die folgenden Beschreibungen beziehen sich auf ein iPhone und können bei anderen kleinen Geräten abweichen.

### 7.1 Unterstützte Plattformen

Informationen zu den von Ajax on Small Devices unterstützten Geräten finden Sie im Dokument "Systemanforderungen".

## <span id="page-32-0"></span>8 Arbeiten mit einem QlikView-Dokument auf einem kleinen Gerät

#### <span id="page-32-1"></span>8.1 Angepasstes Layout

Um den begrenzten Platz auf einem kleinen Gerät optimal zu nutzen, sind einige Objekte beim Öffnen von Dokumenten in Ajax on Small Devices nicht enthalten:

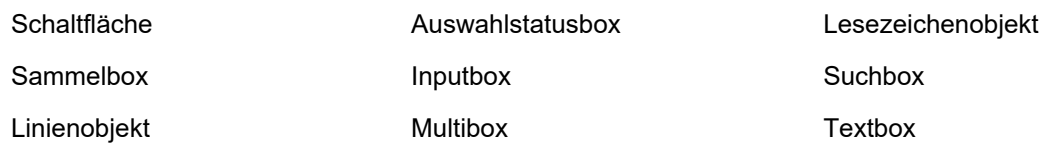

<span id="page-32-2"></span>Ausgeschlossene Objekte stehen nach dem Wechseln zum Ajax-Client zur Verfügung.

#### 8.2 Navigieren zwischen Arbeitsblättern

Ziehen Sie Ihren Finger auf dem Bildschirm auf- oder abwärts (vertikaler Bildlauf) oder tippen Sie auf den Pfeil in der Navigationsleiste, um zwischen den Arbeitsblättern zu navigieren. Um eine Liste der verfügbaren Arbeitsblätter anzuzeigen, halten Sie den Namen des aktuell geöffneten Dokuments gedrückt.

#### <span id="page-32-3"></span>8.3 Navigieren zwischen Objekten

Ziehen Sie Ihren Finger auf dem Bildschirm nach rechts oder links (horizontaler Bildlauf), um vom Dokument-Startbildschirm zwischen Objekten des aktuellen Arbeitsblatts zu navigieren. Drücken Sie zum Auswählen eines Objekts mit dem Finger auf das Objekt.

Streichen Sie mit der Hand nach links oder rechts bzw. tippen Sie links oder rechts auf die Punktzeile unten im Bildschirm, um zum nächsten Objekt auf dem Arbeitsblatt zu navigieren, wenn ein Objekt ausgewählt wurde.

#### <span id="page-33-0"></span>8.4 Hauptmenü

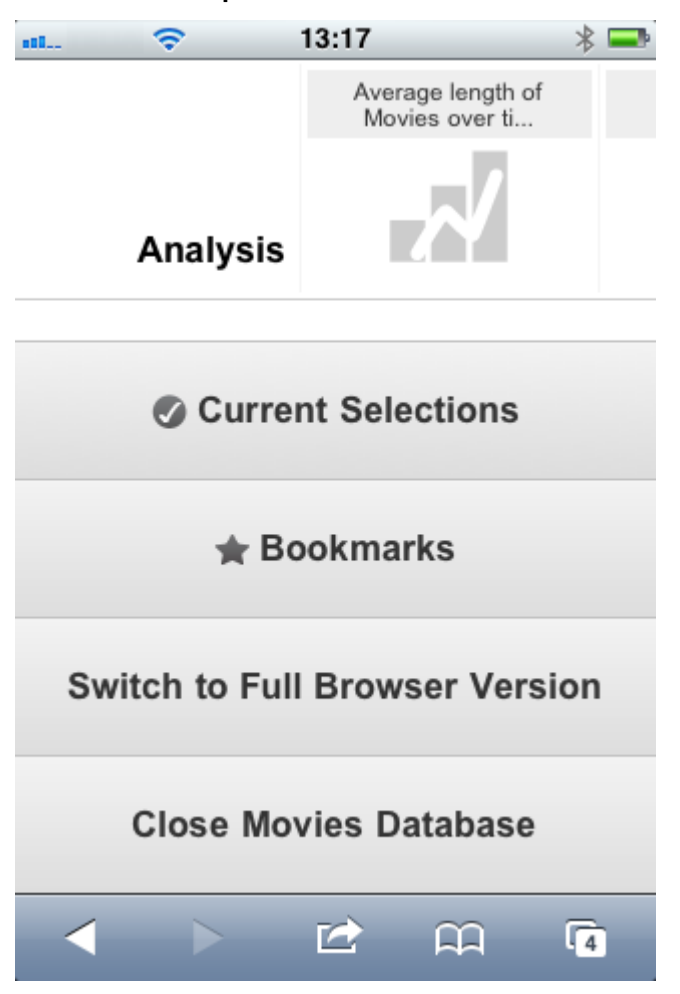

<span id="page-33-1"></span>Das Hauptmenü befindet sich beim Öffnen eines QlikView-Dokuments unten auf dem Bildschirm und enthält eine Reihe von Optionen:

#### Auswahlstatus

Durch Drücken von **Auswahlstatus** wird die aktuelle Auswahl angezeigt. Die aktuelle Auswahl kann bearbeitet oder aufgehoben werden. Gegenwärtige Auswahlen beeinflussen die Darstellung aller im QlikView-Dokument befindlichen Objekte. Das Drücken auf den in der rechten oberen Ecke befindlichen Pfeil öffnet das **Auswahlstatus**-Menü mit folgenden Optionen:

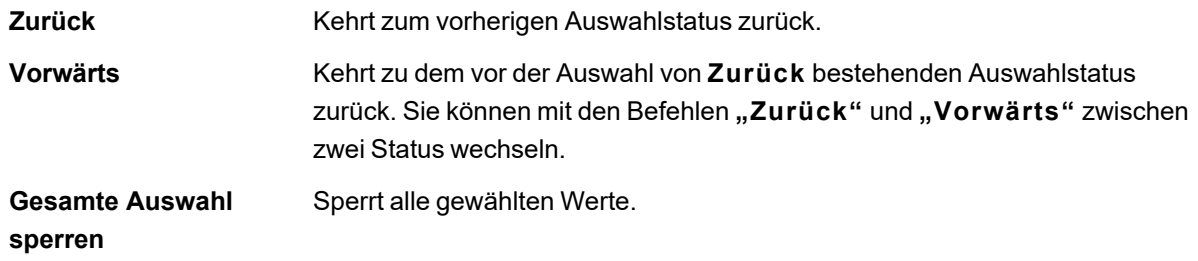

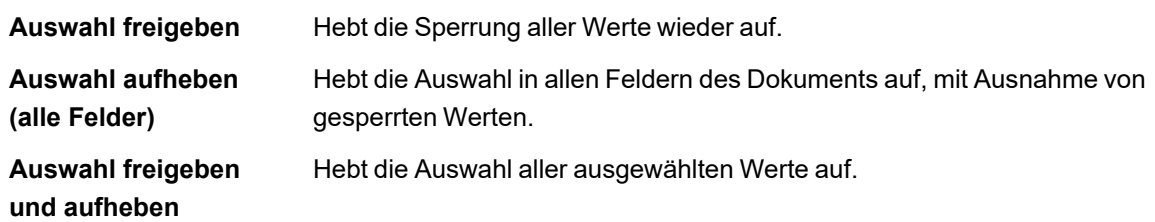

#### <span id="page-34-0"></span>Lesezeichen

Durch Drücken auf **"Lesezeichen"** werden alle für das Dokument definierten Lesezeichen angezeigt. Der aktuelle Auswahlstatus kann als Lesezeichen gespeichert werden, damit er später wieder aufgerufen werden kann. Jeder in einem QlikView-Dokument definierte Auswahlstatus lässt sich als Lesezeichen speichern. Beim Aufrufen eines Lesezeichens wird die Auswahl in jedem Status angewendet. Lesezeichen können bei einem für kleine Geräte angepassten Layout nicht definiert, sondern nur angezeigt werden. Weitere Erläuterungen zu Lesezeichen finden Sie im Abschnitt zu *Lesezeichen* im QlikView-Handbuch.

#### <span id="page-34-1"></span>Zum Ajax-Client wechseln

<span id="page-34-2"></span>Nach dem Öffnen des QlikView-Dokuments in der für kleine Geräte optimierten Version kann durch Auswahl der Option **Zum Ajax-Client wechseln** auf das ursprüngliche Anwendungslayout umgeschaltet werden.

#### Schließen [Aktuelles Dokument]

<span id="page-34-3"></span>Schließt das aktuelle Dokument.

#### 8.5 Arbeiten mit Objekten

Halten Sie zur Auswahl eines Teils der angezeigten Werte, beispielsweise in einem Balkendiagramm, oder zur Auswahl mehrerer Linien in einem Liniendiagramm Ihren Finger auf das Objekt, bis ein in der Größe veränderlicher Auswahlbereich angezeigt wird. Ändern Sie die Größe wie gewünscht und drücken Sie auf die **Auswahl**-Schaltfläche in der oberen linken Ecke.

#### 8 Arbeiten mit einem QlikView-Dokument auf einem kleinen Gerät

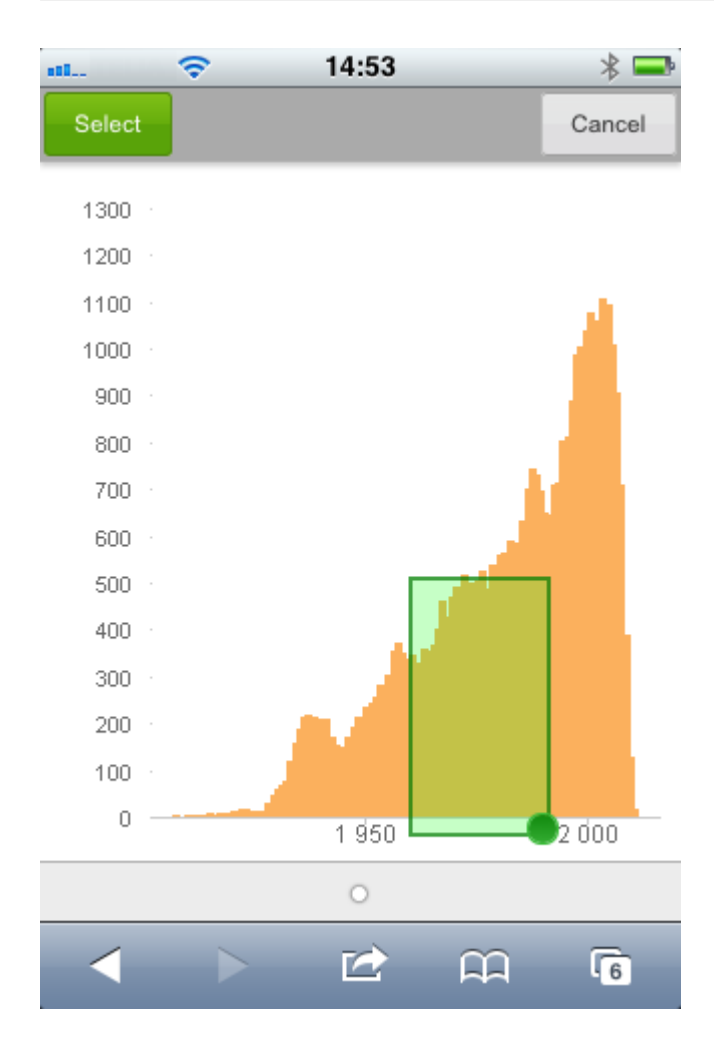

Die ausgewählten Werte werden jetzt angezeigt.

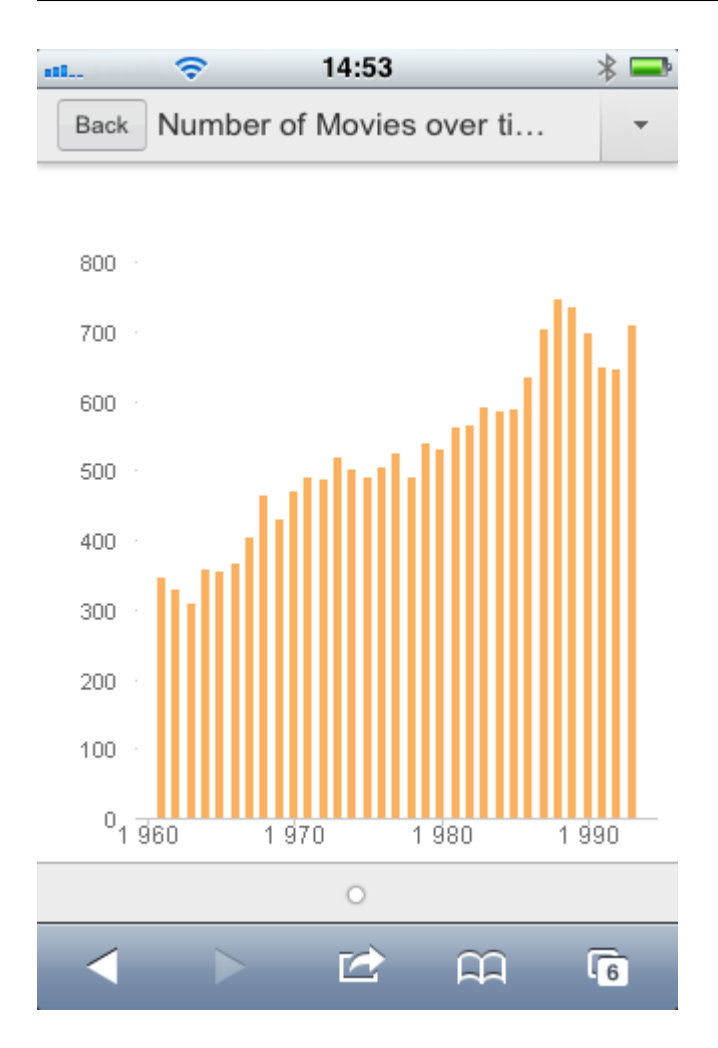

Wenn ein Menü zur Verfügung steht, kann es durch Drücken auf den Pfeil in der oberen rechten Ecke geöffnet werden. Bei Auswahl eines Objekts enthält das Menü auch **Auswahlstatus** und **Lesezeichen**. Das Menü wird durch Drücken auf das X-Symbol geschlossen.

Drücken Sie zur Rückkehr zur vorhergehenden Ansicht auf das **Zurück**-Symbol in der oberen linken Ecke.

Halten Sie zur Auswahl mehrerer Elemente in einem Listenfeld oder in einer Tabelle Ihren Finger auf dieses Element, bis die **Auswahl**-, **Aufheben**- und **Abbrechen**-Schaltflächen oben auf dem Bildschirm angezeigt werden. Verwenden Sie die **Auswahl**-Schaltfläche zum Hinzufügen weiterer Auswahlmöglichkeiten und die **Aufheben**-Schaltflächen zum Aufheben der Auswahl.

### <span id="page-36-0"></span>8.6 Orientierung und Zoomen

<span id="page-36-1"></span>In den meisten Fällen ermöglicht ein Drehen des kleinen Geräts um 90° die Bearbeitung des QlikView-Dokuments im Querformat.

#### Querformat-Unterstützung

In den folgenden Fällen wird das Querformat sowohl im Ajax-Client als auch in der Version für kleine Geräte unterstützt:

- iPhone mit einem Browser (Safari).
- iPad mit einem Browser (Safari).
- iPad mit QlikView mobile.

<span id="page-37-0"></span>Das Querformat wird nicht unterstützt, wenn die QlikView mobile-App auf einem iPhone verwendet wird.

#### Zoomen

<span id="page-37-1"></span>Das Zoomen von QlikView-Objekten wird mittels der normalen Zoomfunktion des kleinen Geräts unterstützt, wenn das Dokument im Ajax-Client geöffnet wurde.

### <span id="page-37-2"></span>8.7 Vorbereitungen für Ajax on Small Devices

#### Verbindung mit dem QlikView-Dokument

Alle Ihnen zur Verfügung stehenden QlikView-Dokumente können über QlikView AccessPoint gewählt werden. Die Verbindung zum QlikView AccessPoint wird durch Eingabe von *http://localhost/qlikview/index.htm* im Web-Browser hergestellt.

#### <span id="page-37-3"></span>Einstellungen in QlikView AccessPoint

Stellen Sie die gewünschte mobile Version auf der QlikView AccessPoint-Startseite ein:

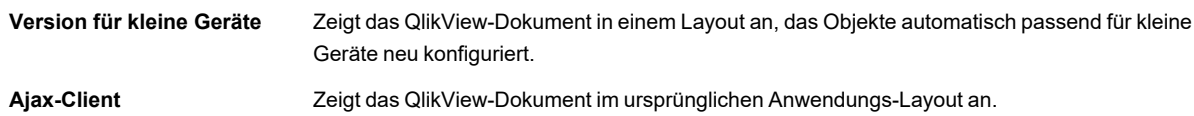

Geben Sie auch an, ob die Einstellung für das Gerät gespeichert werden soll. Die Einstellung kann später durch Auswahl von **"Favoriten & Profile"** in der oberen rechten Ecke der QlikView AccessPoint-Startseite auf der Registerkarte "Profil" bearbeitet werden.

<span id="page-37-4"></span>Ein Umschalten zwischen den verschiedenen Layouts ist jederzeit möglich, wenn das QlikView-Dokument geöffnet wird.

#### Erstellen eines Shortcuts auf dem Home-Bildschirm

Nach dem Öffnen eines QlikView-Dokuments kann eine Verknüpfung zum Dokument auf dem **Home**-Bildschirm erstellt werden. Hierdurch wird die Arbeitsfläche für das QlikView-Dokument maximiert, da das Adressfeld des Browsers nicht angezeigt wird. Tippen Sie nach dem Erstellen der Verknüpfung auf das Symbol, um die Anwendung neu zu starten.

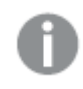

*Diese Beschreibung bezieht sich nur auf ein iPad oder iPhone.*